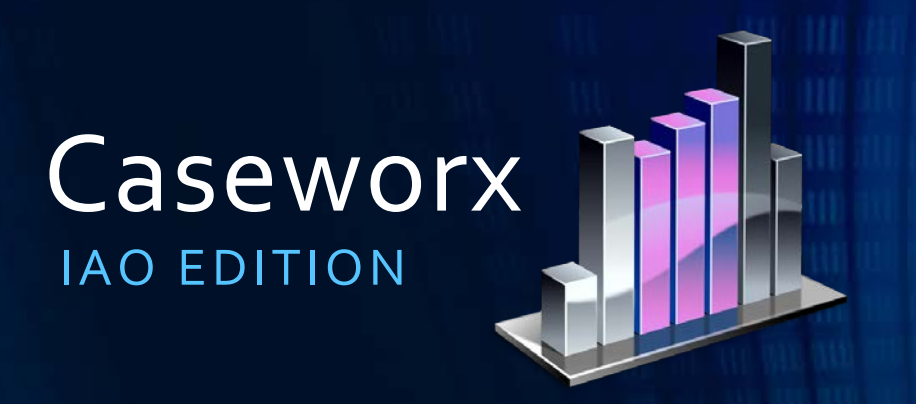

Nelson Mark, [nel@jklsoftware.com](mailto:nel@jklsoftware.com) Senior Platform Architect, JKL Software Commercial Photographer, Lightwriters

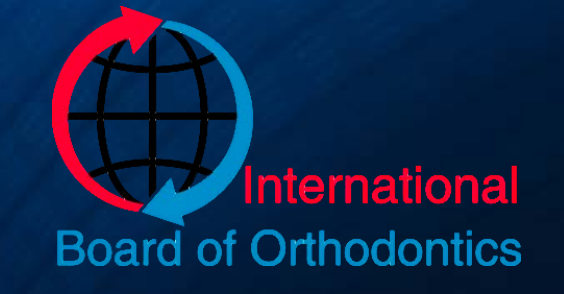

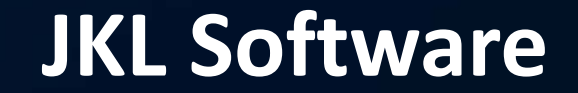

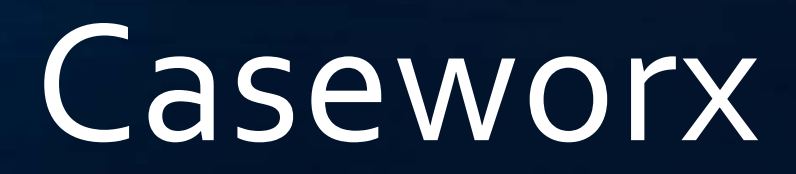

#### REVISION HISTORY

 $2015$ , Mar  $26 - v1.0$  Initial release 2015, Apr 22 – v1.1 Added new feature information, case types (fellow/diplomate), re-submission feature, tracing+overlay

# Caseworx OVERVIEW

### IBO Case Presentation Format

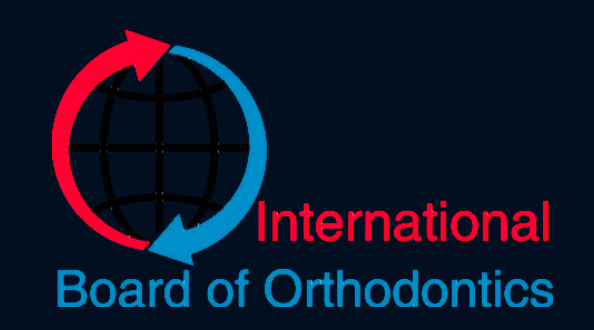

- Full narrative output
- Copies or prints of radiographs
- Ceph tracings sets (radiograph, tracing, overlay)
- Mounted or grid printed photographs
- Boxes of study models or digital model images
- IBO Cephalometric Summary

Missing details or items completely **•** Post+2 years if applicable

#### • Fields left blank

- Can't tell if left out or just plain missing
- "Normal" or intentional blank should have something indicating such
	- "Within normal limits"
	- "No extraordinary findings"
	- "Not applicable for this patient"
- Missing whole sections of photos or imaging
	- Should have Pre-Tx, Post-Tx
	-

Not enough details

- Assumption that examiner knows the patient like you do
- Narrative does not establish a good picture of patient for examiner
	- Poor or thin patient history
	- Should already have data based on actual patient evaluation and management, right?
	- Missing or incomplete clinical evaluation
	- Lack of scientific evidence in details
		- "Patients weight was normal for their age"
		- "Patient weighed 155lbs, within the normal range for their age"

Improper formatting, grammar and/or spelling errors

- Poor grammar and sentence structure
	- What is "that" and where is "there"?
- Narrate case in neutral viewer position
	- No: "I saw the patient and she had pain in the left side of her face"
	- Yes: "The patient presents with a severe case of pain in the left side of her face"
- Data in wrong place(s), not in right order
- Not formatted to "IBO presentation standard"

Poor imaging

- Radiographs not clear
- Copies/scans not clear, but originals are
- Improper items in image
	- Earrings not removed
	- Tongue rings present
- Poor angulation of image
- Landmarks not clearly visible
- Landmarks misidentified in ceph

Poor photographs

- Poorly exposed
- Poorly focused
- Bad coloration/color casts
- Not composed correctly
	- Patient not looking STRAIGHT AHEAD
	- Has eyeglasses on
	- Eyes closed
	- Shoulders not visible
	- Image crooked or not level
- Missing required images

Poor quality study models

- Rough, not finished cleanly
- Bad impression
- Improper size, not within IBO standards
- Not marked with date or doctors ID
- Digital printout not clear
- Digital printout not labeled correctly

# Caseworx

CANDIDATE

## What Benefits? Why?

- •Why build a digital case?
- How does it help?
- •Where does it all fit in?
- •What does it do for me?!

### Benefit – Singular Data Fielding

• One thought, one answer

• Saves each item separately

• Easy to spot missing items

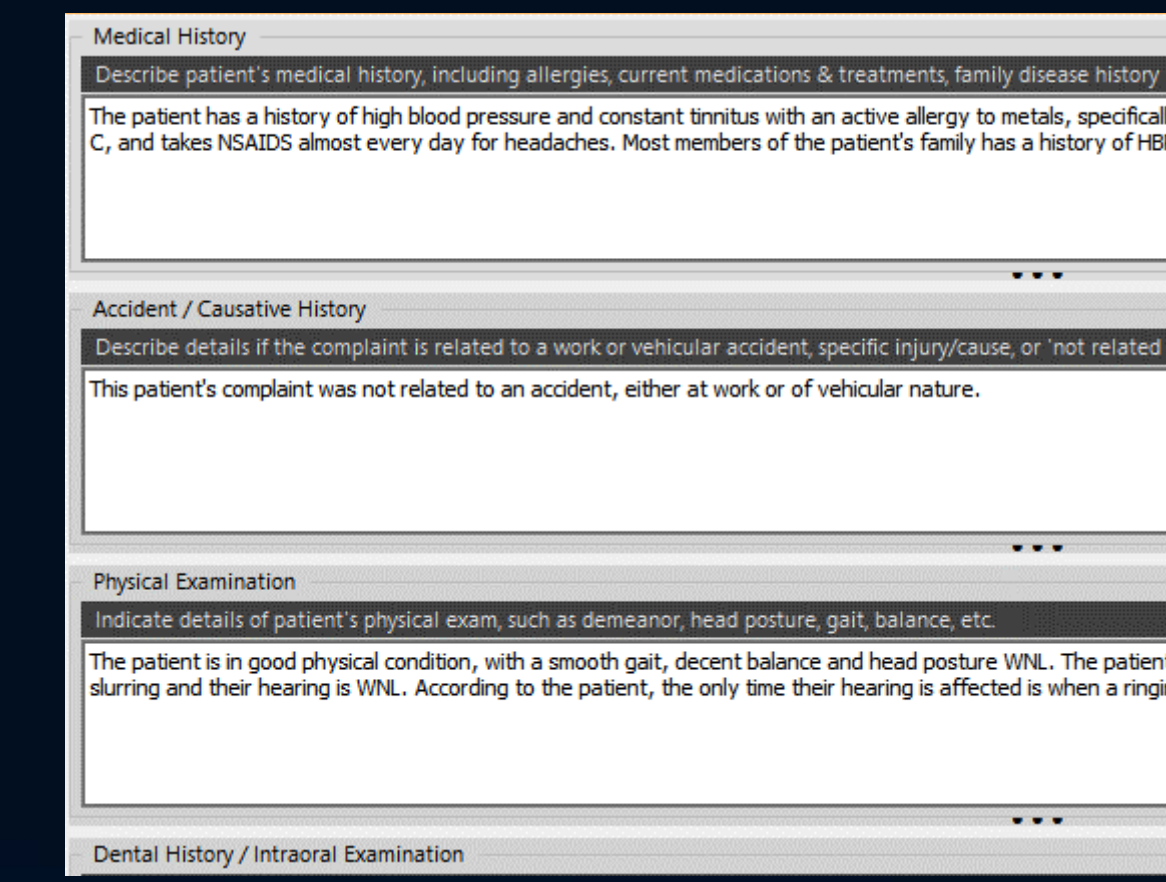

### Benefit – Auto Output Formatting

#### Calibri

- Properly orders items
- Saved separately from data
- Can be manually edited
- Can be exported to Microsoft Word

#### **Functional Evaluation**

Case Presentation Output Preview

10

The patient's TMD evaluation and TM joint condition is as follows. Full range of motion, max opening both lateral movements "11mm, protrusive 8mm, no deviation or deflection, no pain Occasional light from right side. JVA reveals same results. Airway and tongue reveal no noted obstructions or constric Low tongue position (inadequate swallow). Muscle palpation revealed patient relates muscular pain upper trap and temporal muscles Pain scales and treatment progress reports indicate patients initial scale revealed moderately high to high pain in right temporal area. Pain lowered accordingly during treatment. Patient reported no pain in any location at the conclusion of treatment. Subsequent follow reported no pain in any locations.

#### **Special Considerations**

No extraordinary circumstances or complications are expected in the treatment of this case.

#### **Chief Complaint**

The patient presents with a pain in the left cheek, mostly near the ear. The pain occurs daily, mostly u waking, and last for a few hours. The patient describes their pain as a burning, throbbing, and sometie numbing pain. During cold weather, the pain is usually worse and the patient takes NSAIDs to relieve pain.

### Benefit – Digital Imaging Storage

- Saved with case
- Labeled and ordered
- WSYIWYG for examiner

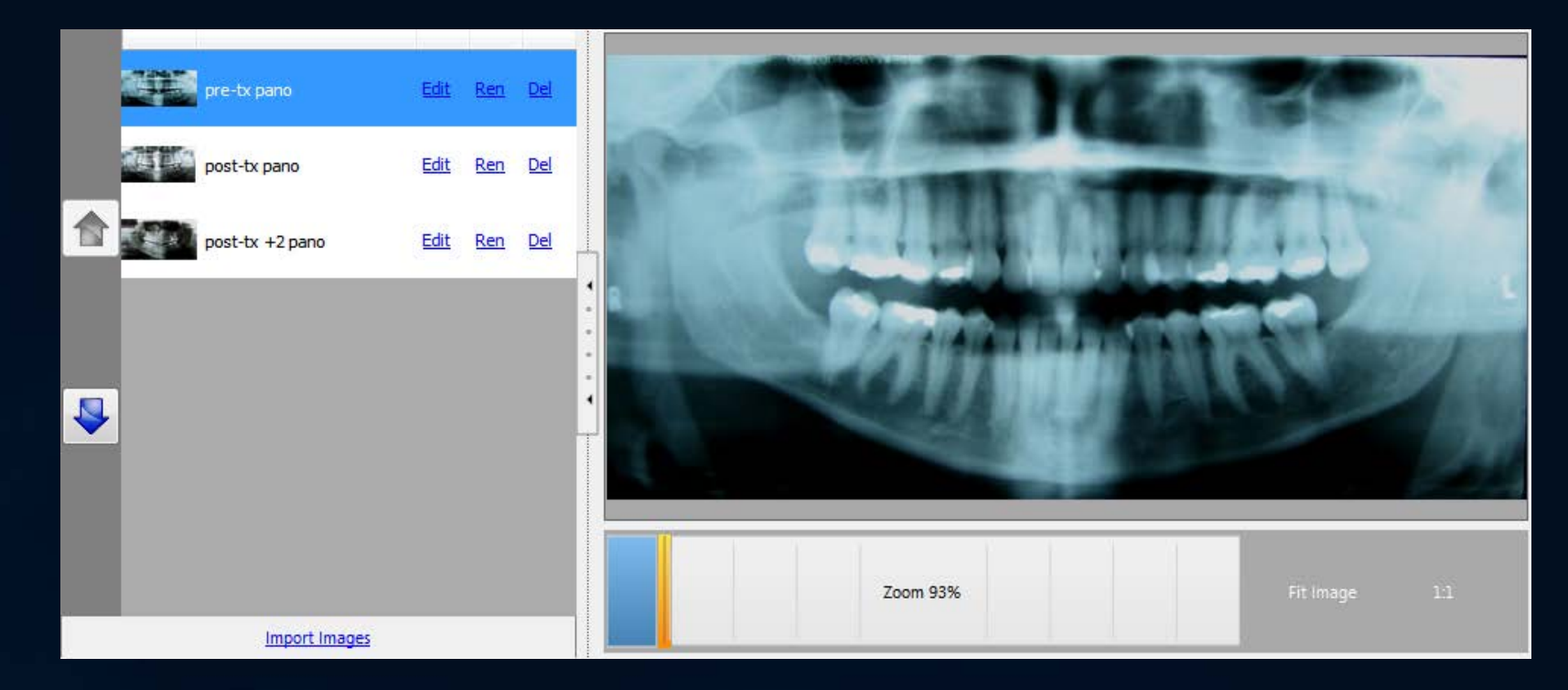

### Benefit – Digital Photo Grids

• Saved with case

#### • Labeled and ordered

• Grid auto-generated

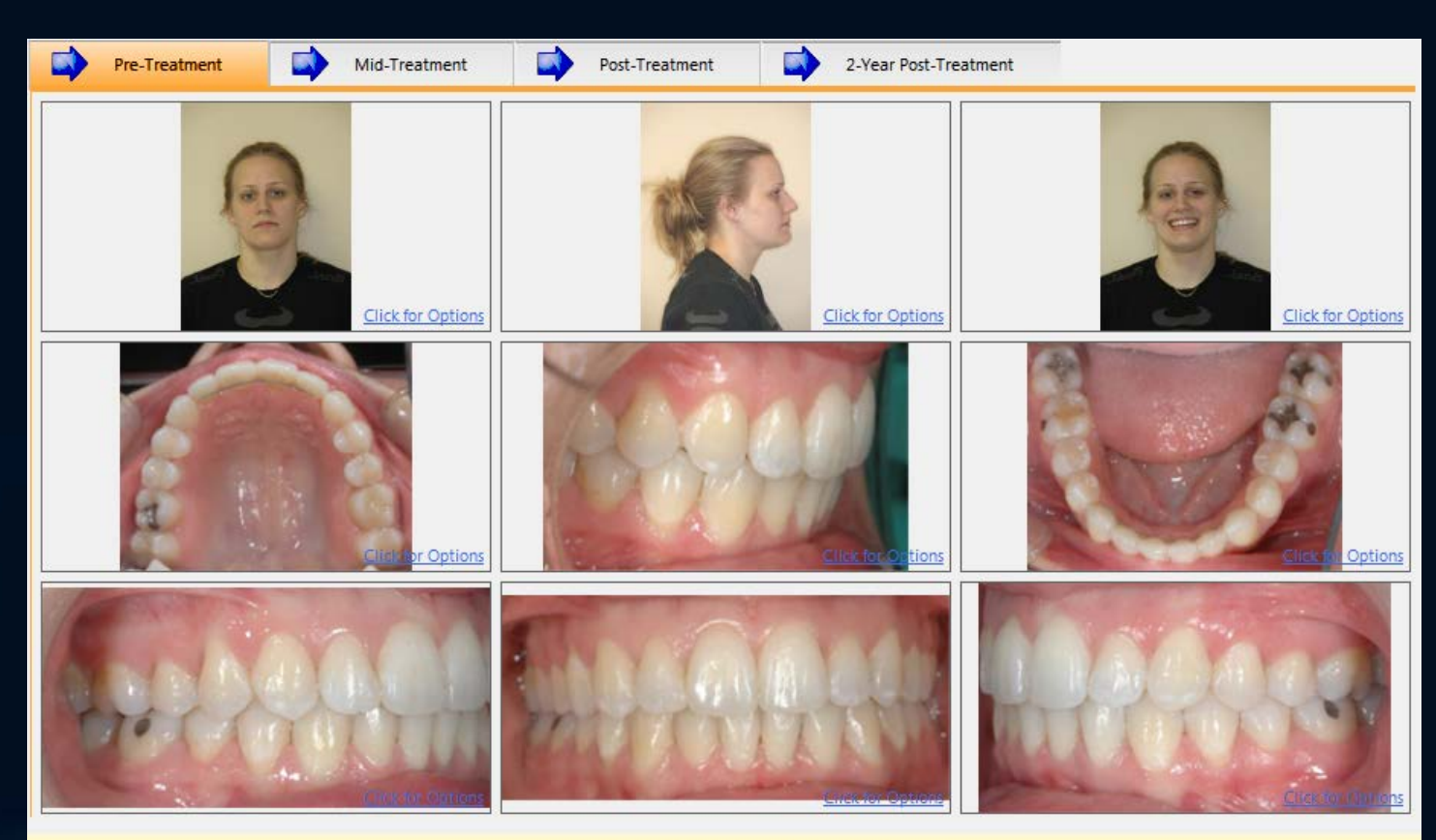

Click in box to Add, Clear, or Modify photo

### Benefit – Built-in Image Editing

• Non-destructive

• Cropping, exposure, color cast removal

• Maintains change history

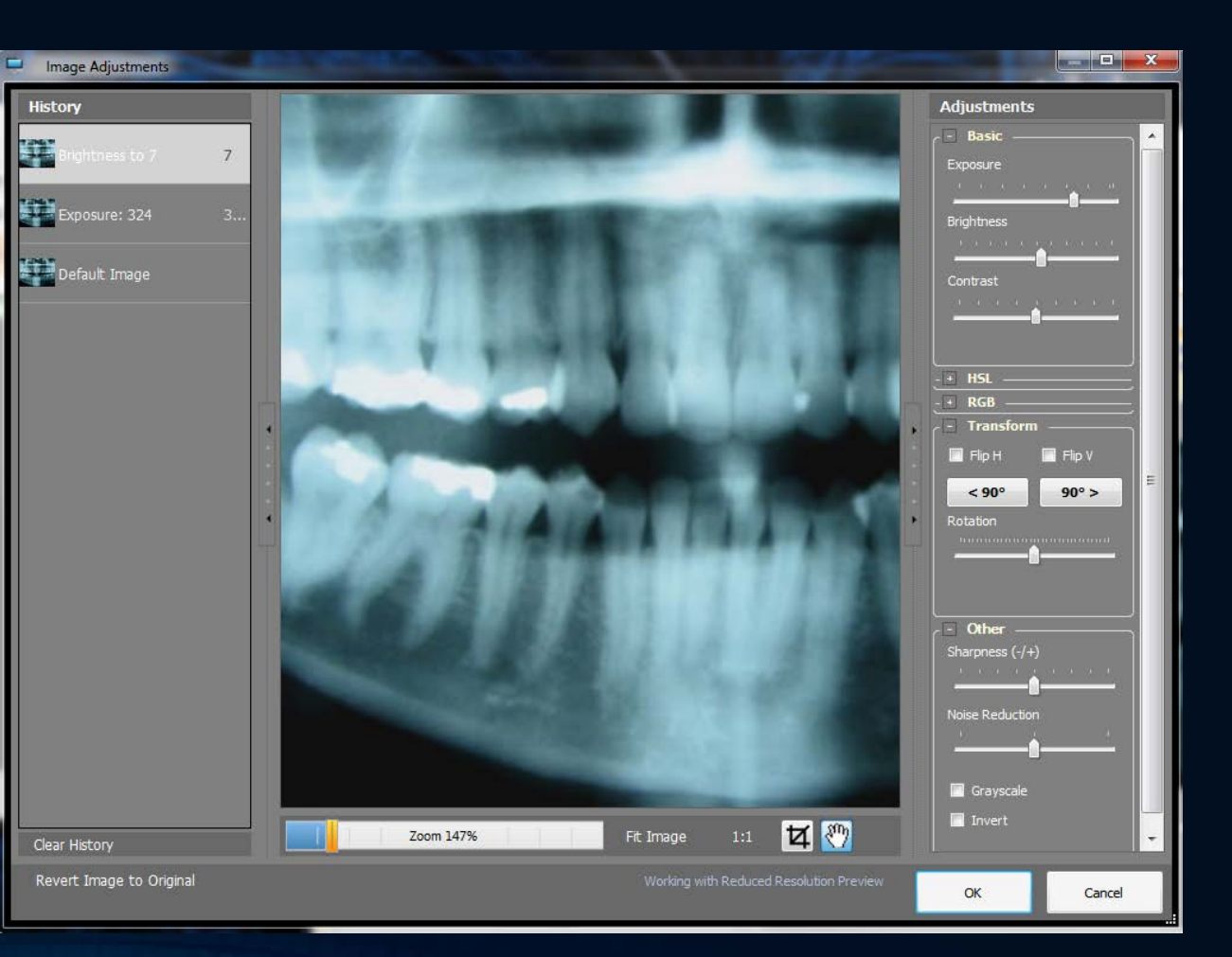

### Benefit - To-Do List

- Shows missed fields
- Auto-generated when refreshing output
- · Reminds of things to do before submitting case

Case Presentation Output Preview Formatted Print **BUIEEE ERE** Tahoma **8** 

#### **TO-DO BEFORE PUBLISHING**

#### Perform/Correct/Check the following individual items discovered during generation of this report:

- If printing, export your output and open in word processor. Apply page numbers to your document. Then, insert the page  $\bullet$ numbering into the table of contents accordingly for your output/print.
- Attach/Enclose photographs/images for Post-Treatment + 2 Years study models

Blank fields, with no data entered, were discovered. If nothing notable was discovered for the section, enter something such as 'Within normal parameters' or 'Nothing extraordinary noted'. If a data value was not measured or not applicable, 'n/t' or 'n/a' should be used to note such accordingly. Check the following items and be sure something is entered or noted accordingly:

- $\bullet$ Patient Background - patients expectations
- Clinical Skeletal chin
- Clinical Skeletal skeletal midlines
- Clinical Skeletal skeletal bite
- Clinical Dental closed bite
- Clinical Dental cross bite
- Clinical Dental arch shapes
- Clinical Dental arch length
- Clinical Dental caries index
- Clinical Soft Tissue nasolabial angle
- Clinical Soft Tissue lips
- Clinical Soft Tissue smile line
- Clinical Soft Tissue gingival display
- Clinical Soft Tissue tonsilar & adenoidal tissue
- Clinical Soft Tissue mentolabial sulcus
- Clinical Soft Tissue chin
- Clinical Soft Tissue other
- Clinical Functional Evaluation muscle palpation
- Clinical Functional Evaluation pain scales / progress reports
- Radiography TMJ complex findings
- Radiography other findings
- treatment planning mechano-therapy
- treatment planning treatment progress
- case finishing rotations
- case finishing spaces
- case finishing soft tissue (intraoral)
- case finishing root parallelism
- case finishing facial & dental midlines

### Benefit – Learn to Collect Proper Documentation

- Covers medical necessity for treatment
- Provides legal documentation
- Consistent, predictable documentation between all cases
- Great exercise for daily practice

### Candidate Case Process

- Gather info
- Enter details
- Import images

Create

• Generate output

### Submit

- Verify output
- Checklist
- Send to server
- Receive score update
- Check results and details

**Scored** 

# Caseworx

INSTALLATION

### Getting Caseworx Package

- Download directly from [jklsoftware.com](http://jklsoftware.com/)
	- Choose Products -> Caseworx (*jklsoftware.com/caseworx*)
	- Free for all IAO members

#### Downloads

- Download the installer package
- Download the User's Guide
- Download the Preview Version Cleanup Tool
- Download the Preview Version Cleanup Tool (ZIP Packaged)
- User manuals, Candidate's Handbook included with package
- Updates are directly checked and installed by the program on start

### Installing Caseworx Package

- Run package downloaded
- If computer needs updated, installer will inform and download updates directly from Microsoft website
- Cannot install without the updates installed
- May need reboot after install. Will notify if needed.

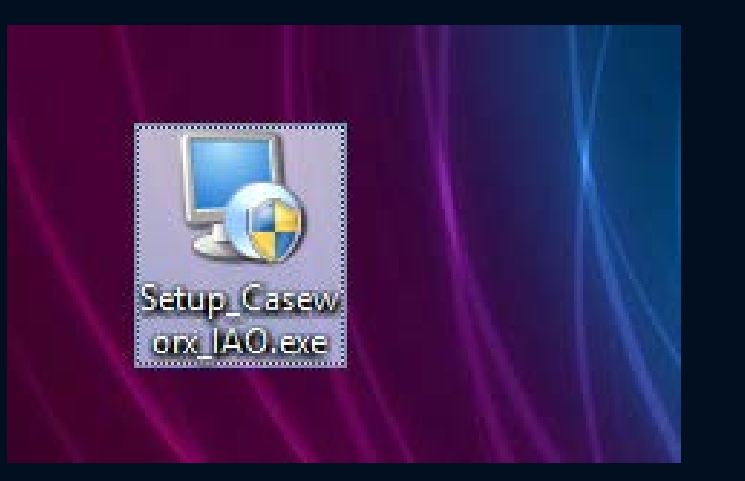

### Starting Caseworx on Your Computer

- Must have Internet connection on first start – checks for updates and create user account
- Double-click icon on desktop or start from Start Menu (JKL Software -> Caseworx)

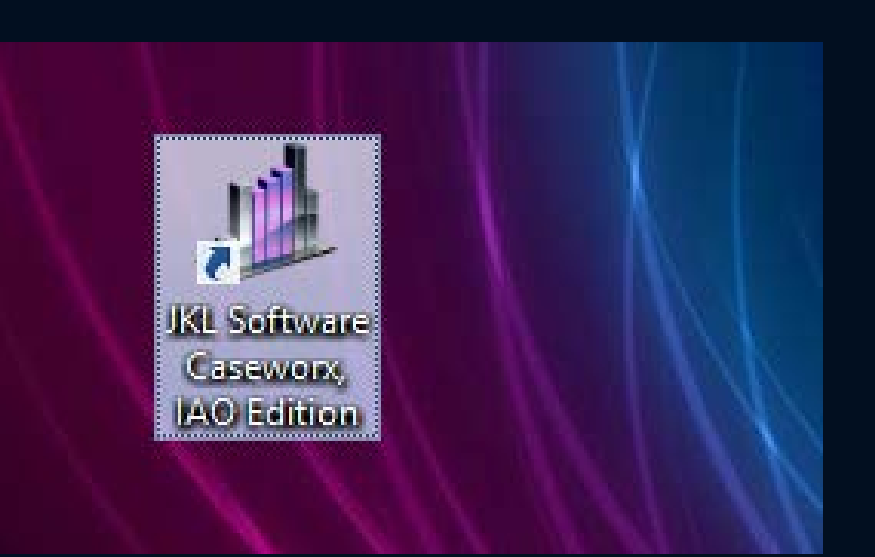

### Creating User Account / Logging In

- Enter e-mail and password to login, if you have an account already
- Create account by clicking on "Don't Have An Account? Click Here To Sign Up" link

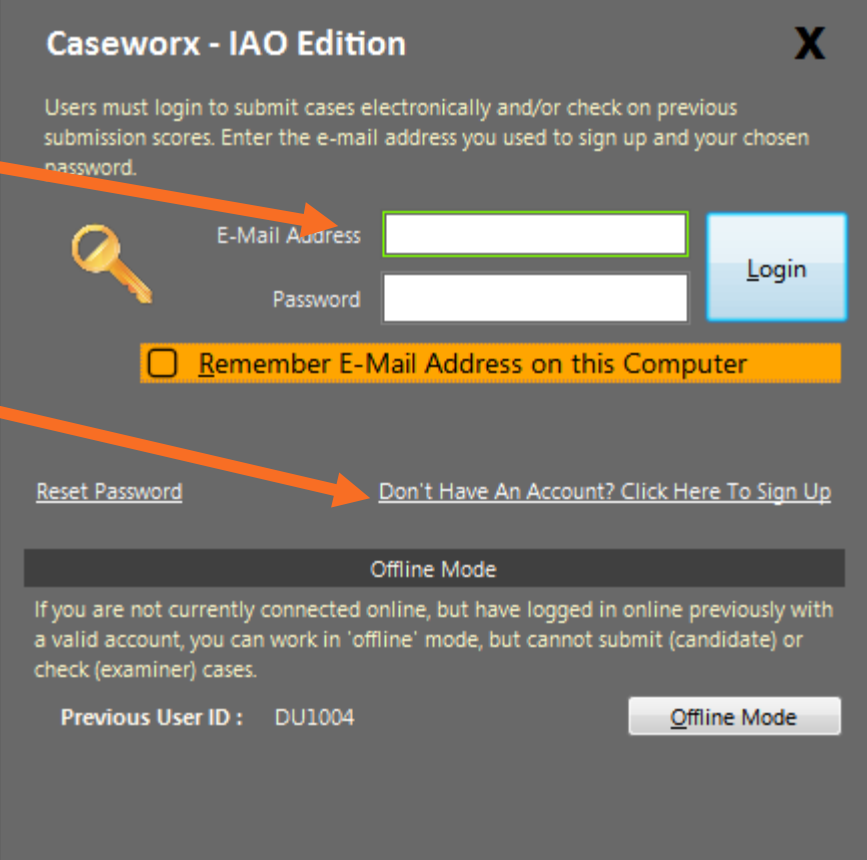

### Creating User Account

- Enter information to create account
- E-mail address used to identify

- PIN and hint used to reset password
	- Passwords are "hashed", not stored
	- Cannot be decrypted

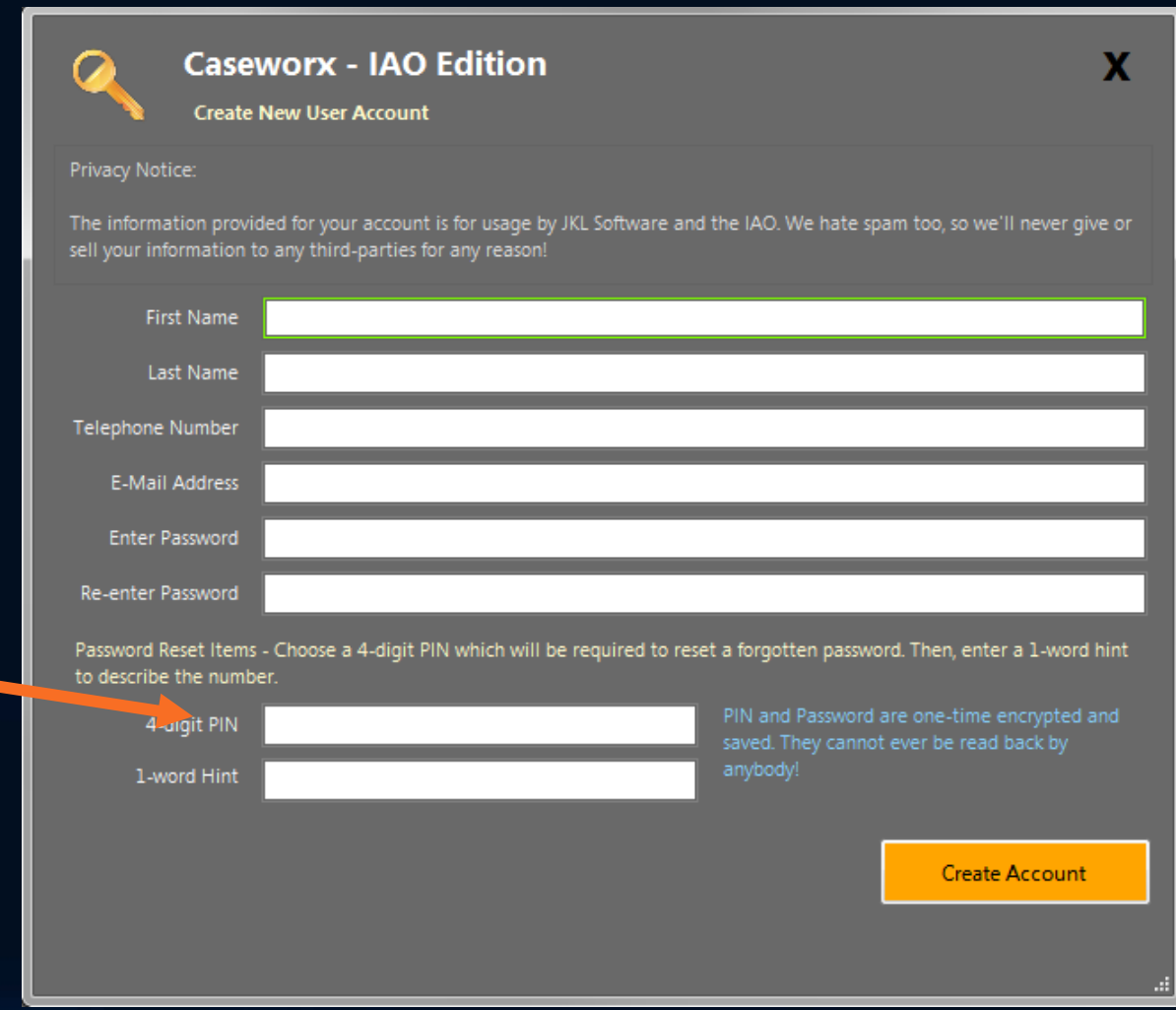

### Working "Offline"

- Allows for cases to be built and worked on without active Internet connection
- Once an account created and logged in once (system will remember the last user that logged in)
- Doesn't check submitted cases and score updates
- Can login at any time to go "online"

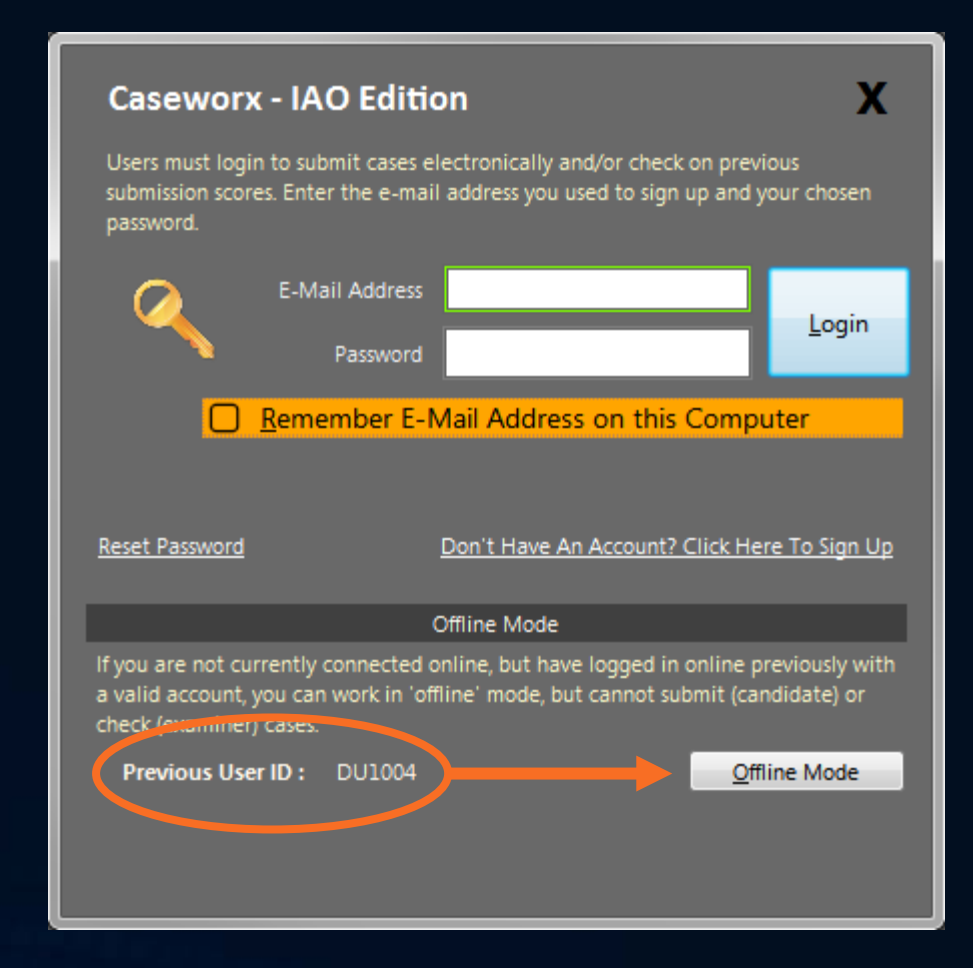

#### ISSUE/SYMPTOM

- **Program acts weird**
- Gets "Access Denied" messages
- Images may not save or delete correctly

- Local Windows user account does not have enough permissions
- Change Windows user account to "Administrator"

#### ISSUE/SYMPTOM

- Text seems too large or cut off in program
- Proportions of text odd or off
- Most prominent in MacOS installed Parallels or Vmware with "Retina Display" hardware

- Windows client is configured for "Custom Text Size" greater than 100% or to odd proportion
- Change or reduce the Windows "Screen DPI" or "Custom Text Size"

#### ISSUE/SYMPTOM

• Submitting packages or updating scores seem to take a long time, never complete, or hang the program

- Poor or inconsistent Internet connection
- Check Internet connection
	- If wireless, check signal strength
	- Avoid public Wifi points
	- Some cellular connections have high latency

#### ISSUE/SYMPTOM

• Program cannot install or update

- Windows permissions too restrictive or missing "Administrator" permission
- Windows User Access Control (UAC) pop-up authorization window was answered "No" when asking for permission to install or update program

# Caseworx

NAVIGATION

### System Message

- Shown once on program startup
- Announces system-wide messages
	- System maintenance
	- Major updates, fixes, changes
- Can be hidden until message changes

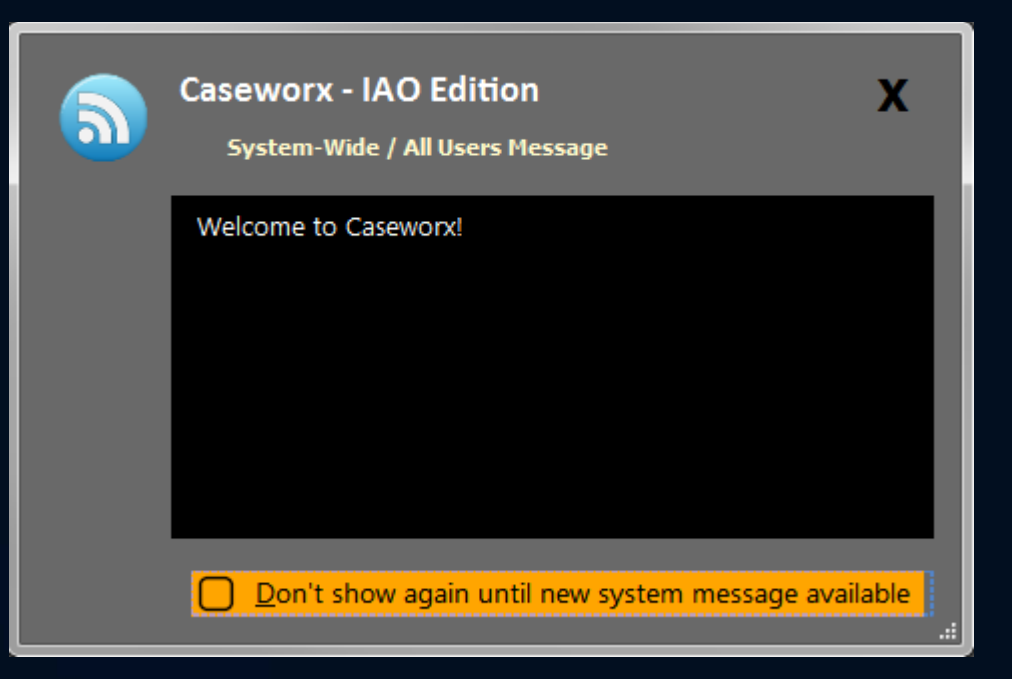

### **On-Screen Instructions**

- Shows quick list of case creation and submission process tasks
- Can be hidden and shown via the "Help" -> "Show Instructions" menu item in main screen
- More detailed instructions while working available in each section

#### Instructions to Prepare Your Case

#### **Caseworx - IAO Edition**

The 'Save Changes' button at the bottom of the generator page can be used at any time. Be sure to save your work often! Cases can be saved and resumed at any time. Exam imaging is automatically saved as they are imported into the case.

Check out the 'Sample Case' pre-installed with the program to see an example of how each field can be filled out!

- 1. Fill out all the fields in the case generator. Be as detailed as possible and include all pertinent details, measurements, and notes.
- 2. Prepare patient photographs, ensuring clarity, sharpness, color balance, and proper cropping of the images. Import the photographs in the proper location on the 'Photographs' page.
- 3. Gather all patient study models. Photograph study models or export digital study models from your model program. Import images into the respective study model 'Imaging' page (PreTx, PostTx, PostTx+2). Be sure to name the images correctly and clearly. Order the images in the proper order.
- Gather patient radiographs. Check films for proper clarity and visibility. For digital 4. imaging, export images/slices from the x-ray software. Import images into the radiography 'Imaging' page. Be sure to name the images correctly and placed in the proper order.
- 5. Gather all ceph tracings and radiographs. Export necessary tracings from digital ceph programs. Scan tracings into or import digital tracings into the ceph 'Imaging' pages. Be sure to place the tracings in the correct page ('Radiographs' vs. 'Tracings'). Name and order the images accordingly.
- The case output can be viewed at any time by choosing the last tab, 'Output', and 6. pressing the "Refresh Output" link in the upper-right corner. The refresh will take into account any changes you've made and generate a new output. NOTE: Any manual changes you may have done directly in the output window will be discarded
- 7. When all the data has been entered and you are satisfied with everything, choose Export' from the upper-right of the 'Output' page to export a copy for further finishing in Microsoft Word. You can also print a work copy using the 'Print' link. If you are doing electronic submission, use the 'Submit Case' button.

Do Not Show Again

### Main Screen "Home Page"

New Case

- Everything starts and ends on the Home Page
- Shows case status and scoring if online
- Auto-updates every 15 minutes if online, manual  $\rightarrow$ at any time
- Starts "New Case"
	- Can also start from "Program" menu

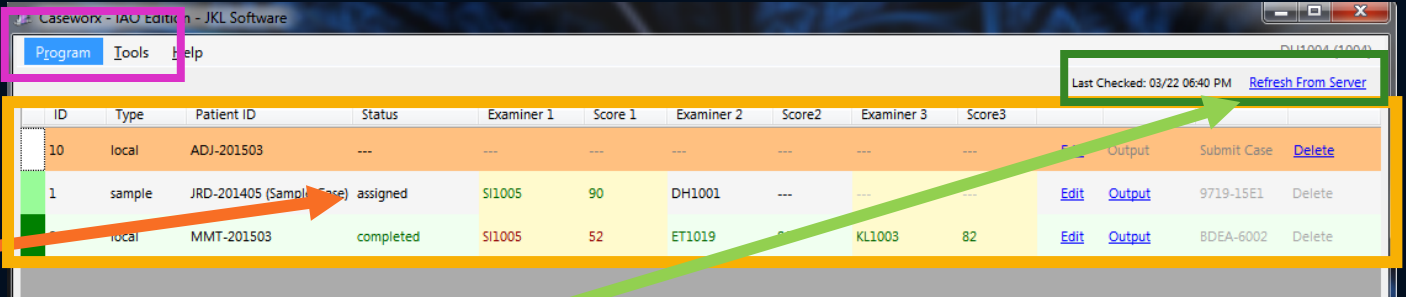

### Main Screen "Home Page"

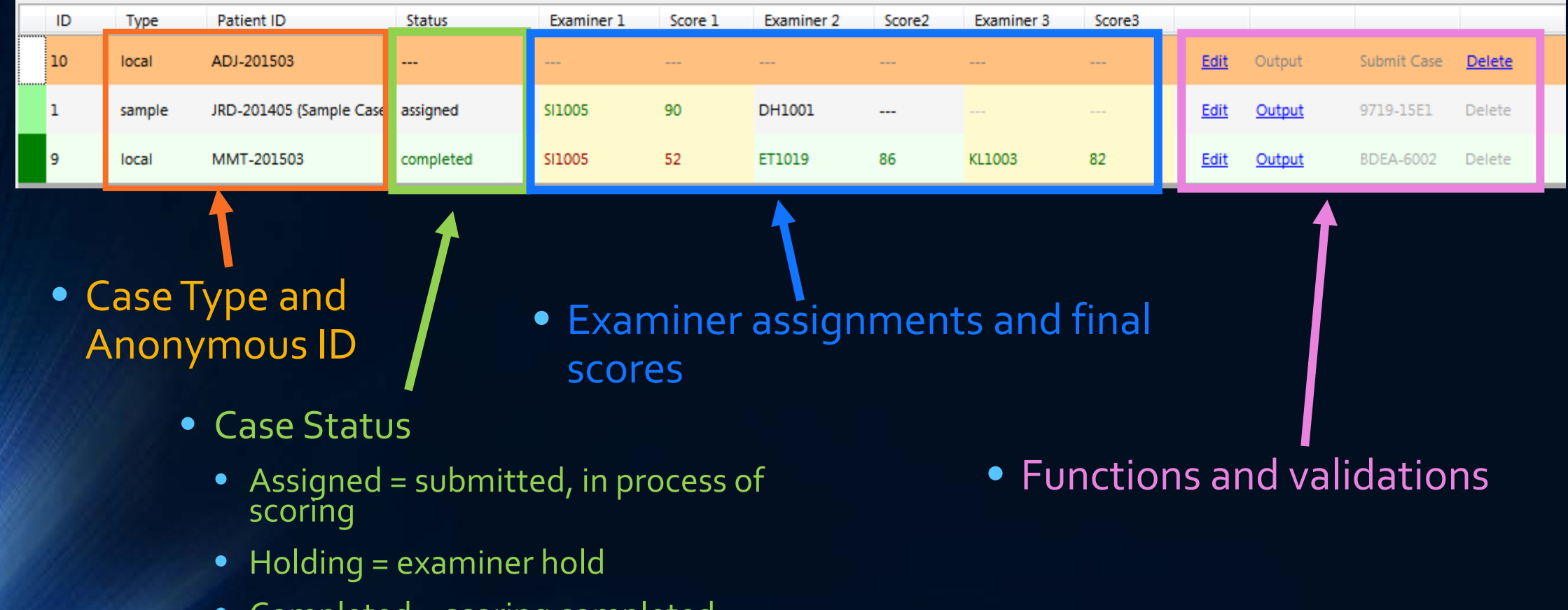

• Completed = scoring completed
### Case Functions

- Case and output editor
	- Data editor
	- Image editor
	- Output editor
- Output Viewer
	- Shows exactly what examiner will see
	- Also shows detailed score returns
	- Greyed out if no output saved

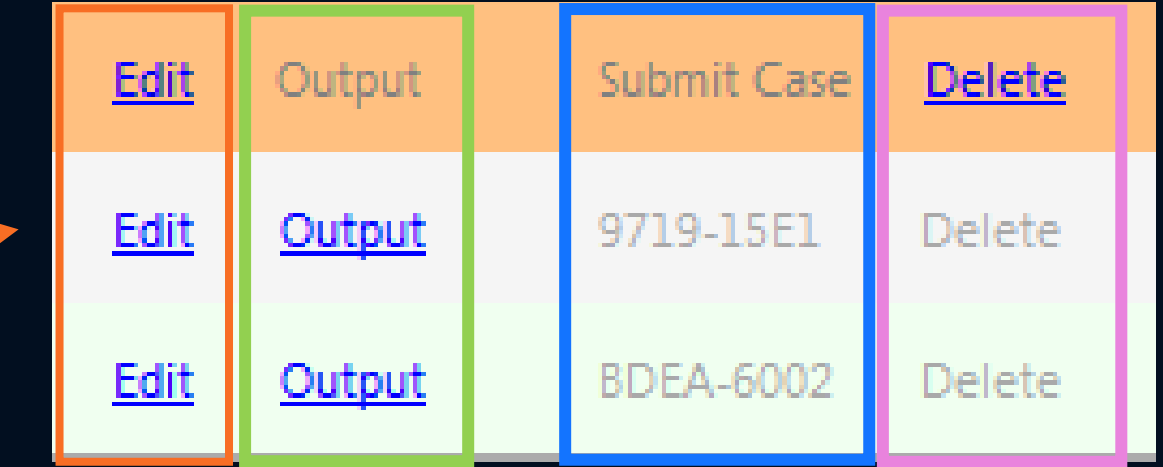

- Delete case file
	- Cannot delete after submission
	- Cannot be undone once deleted
- Submit/Resubmit case when ready
	- Shows validation code after submission
	- Greyed out if no output saved

## Caseworx

CASE EDITOR

### New Case Record Caseworx - IAO Edition - JKL Software Tools Help Program Logout of Account Start New Case File Exit Program × • Started from Program menu

• Also can be started from "New Case" button at lower-left of Home Page

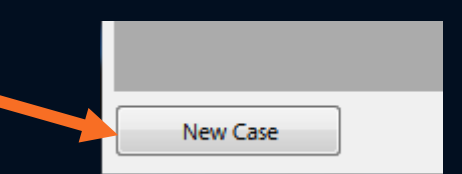

### New Case Record

- Generation assistant helps create consistent, unique case ID
- Fellow or diplomate case choice
- Fill out the info and press "Start New Case"
- Preloads the case Editor with information and prepares file for generation

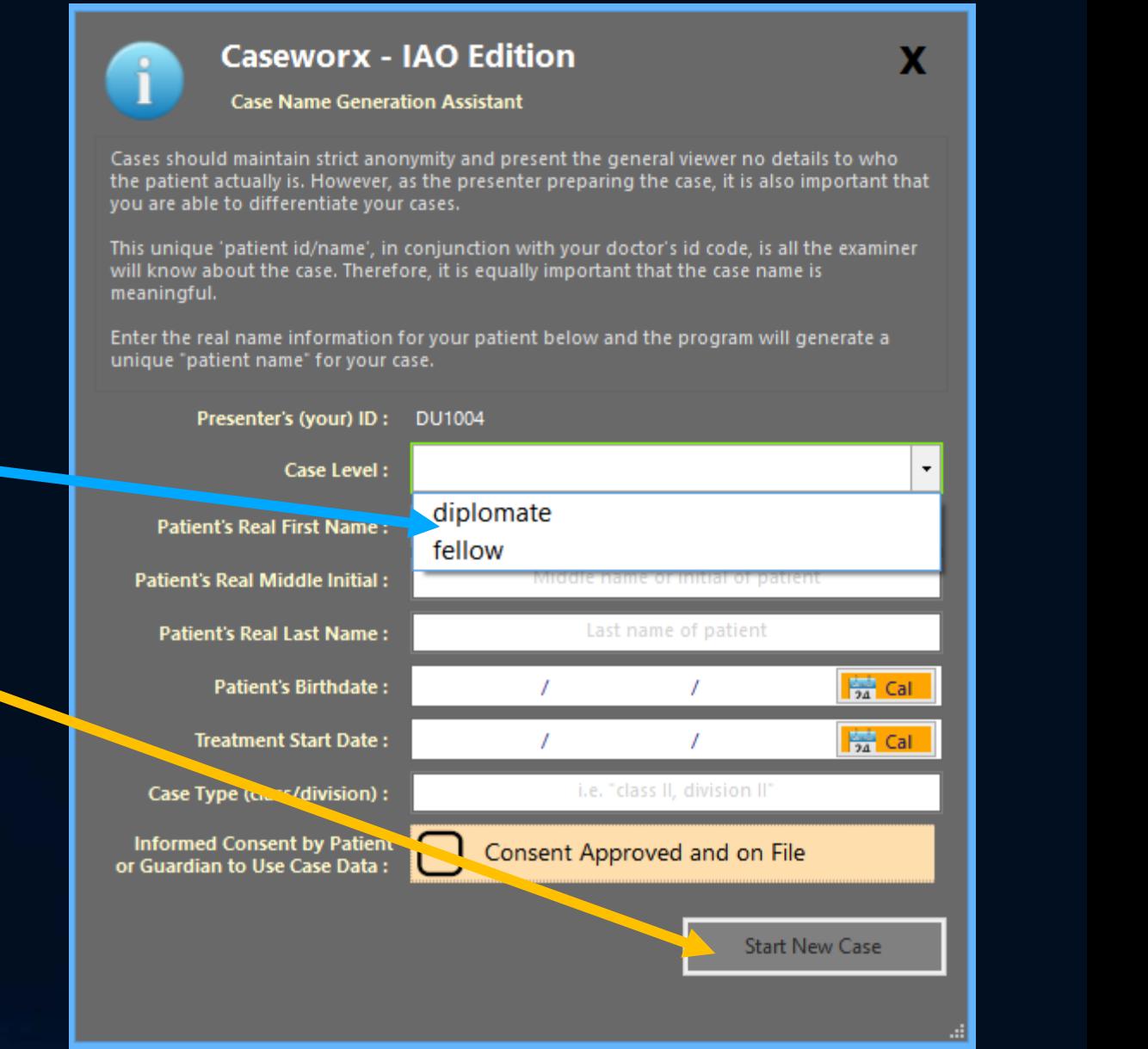

### Case Generation Assistant "Editor"

- Cases created/edited on this screen
- Organized in logical sections
- Each section contains individual boxes to enter data
- Item boxes can be expanded to view more data without scrolling
- Data changes can be saved (or discarded) at any time

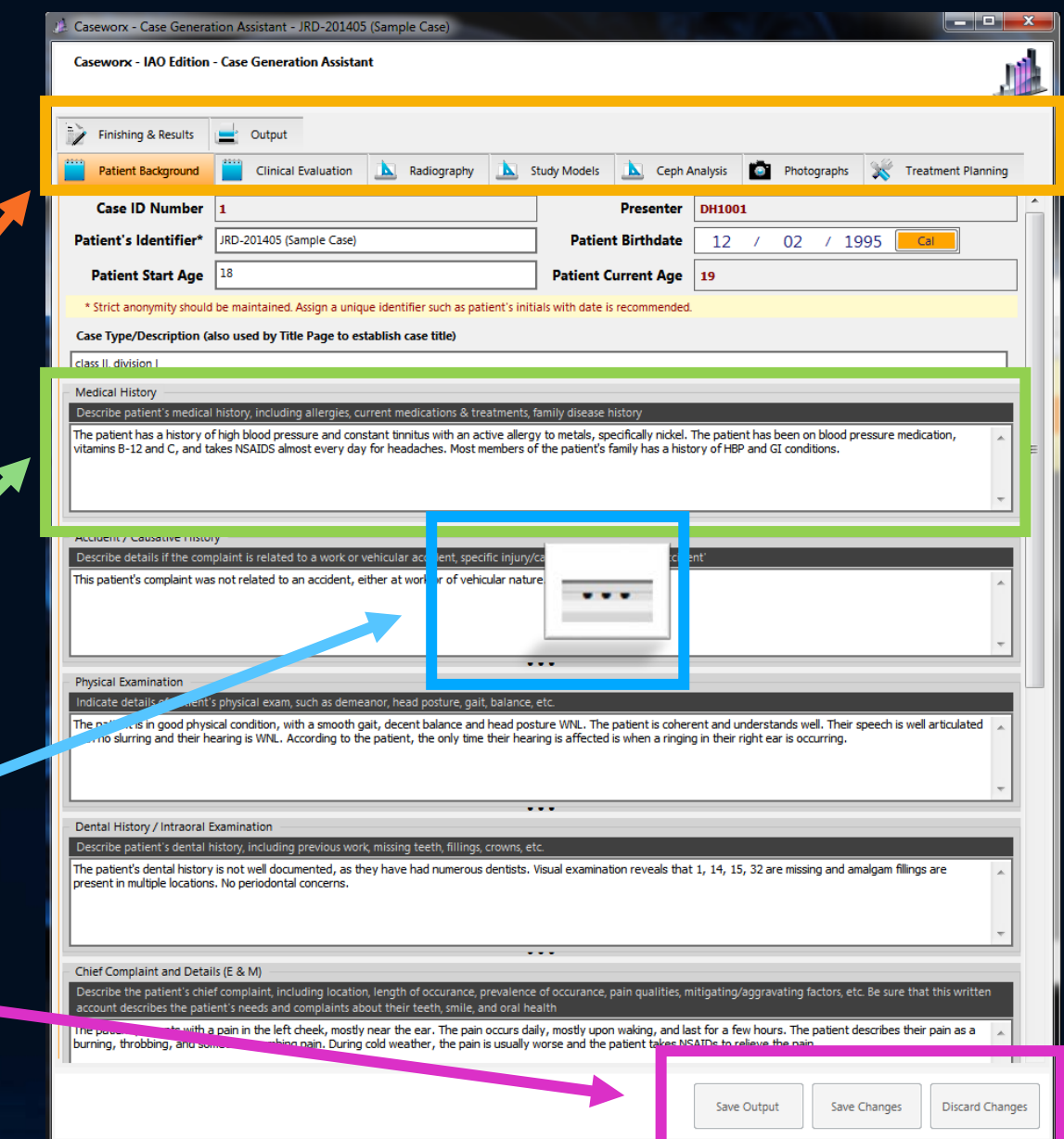

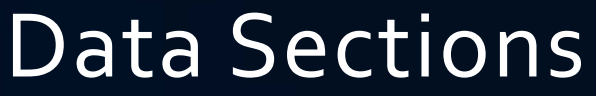

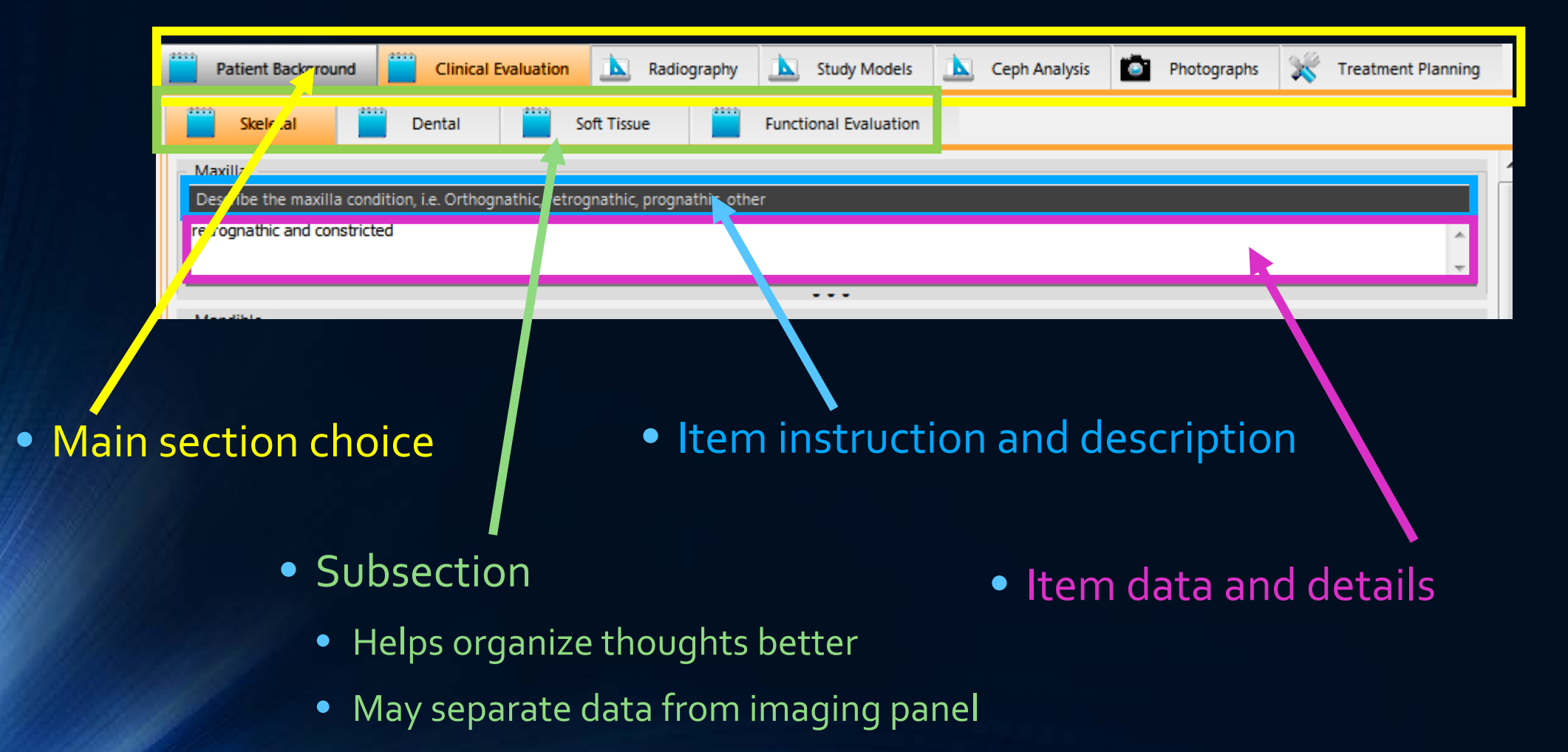

### Saving Data

- Enables when changes detected in data
- Can save or discard (returns to last saved data)
- Images always saved immediately
- "Save Output" on enables when Output has been edited or re-generated
- Can save at any time
	- "Save often"

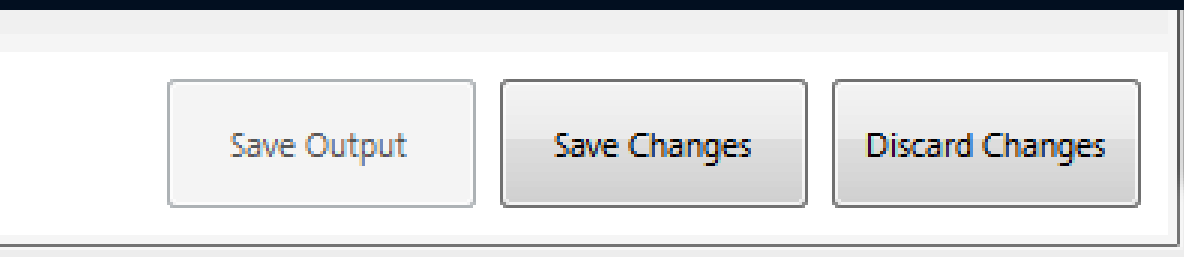

### Imaging Sections

- Image List and Functions
	- Name image appropriately
	- "Edit" to open image editor
- Image Ordering
	- Images output in order listed
	- Use arrows to move up/down
- Viewport and View Controls
	- Zoom image to view details
	- Click on image and drag to move

### Analysis **I** Imaging

Images are outputed in the order listed below. The description entered will be used to caption your image in the output. The caption should include the date and/or type of the image (pre-tx, post-tx, etc.). Be sure images are of the highest quality and scanned/acquired from the best source possible. If no images are present here, the output will be noted for that section will be attached separately

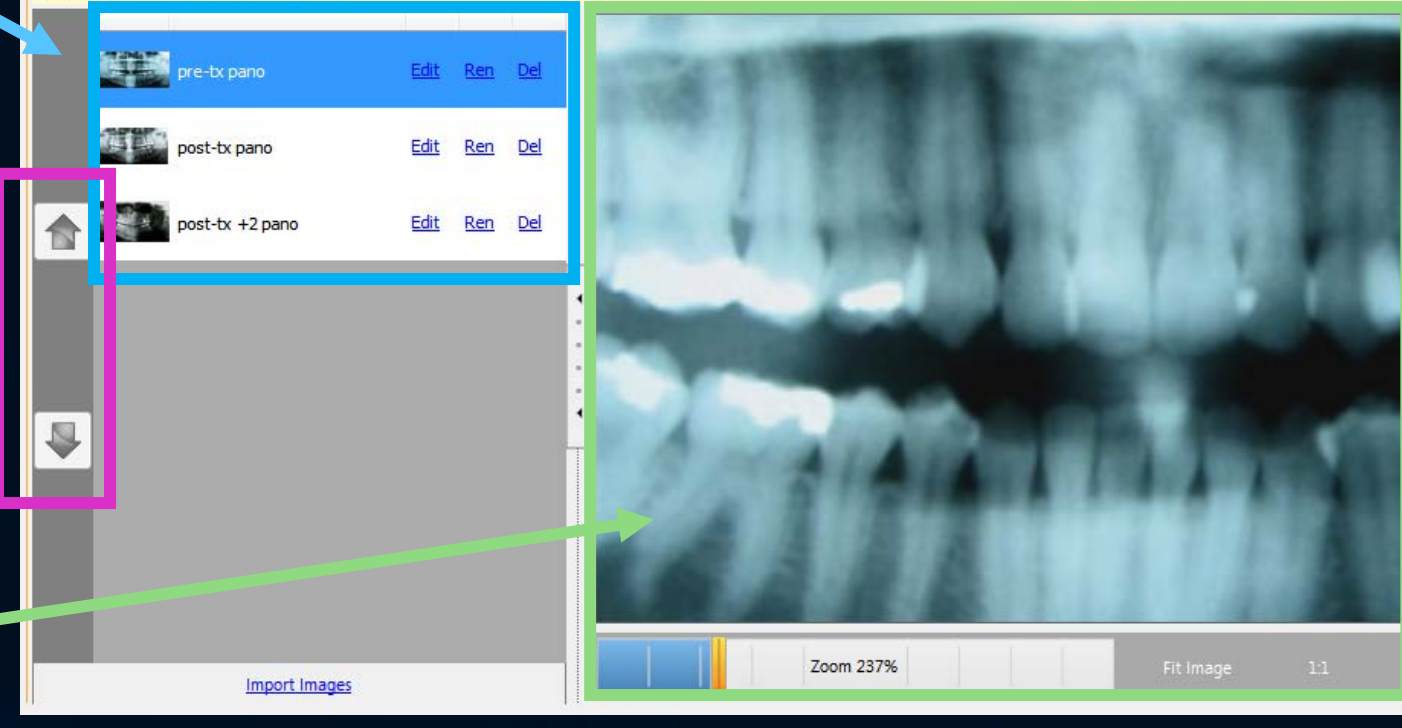

### Imaging Sections

- Import images
	- Click 'Import Images' link at bottom of each list
	- If scanning, be sure scanner is on and ready before clicking
	- Images saved immediately

Analysis Imaging

Images are outputed in the order listed below. The description entered will be used to caption your image in the c (pre-tx, post-tx, etc.). Be sure images are of the highest quality and scanned/acquired from the best source possible. for that section will be attached separately.

Zoom 237

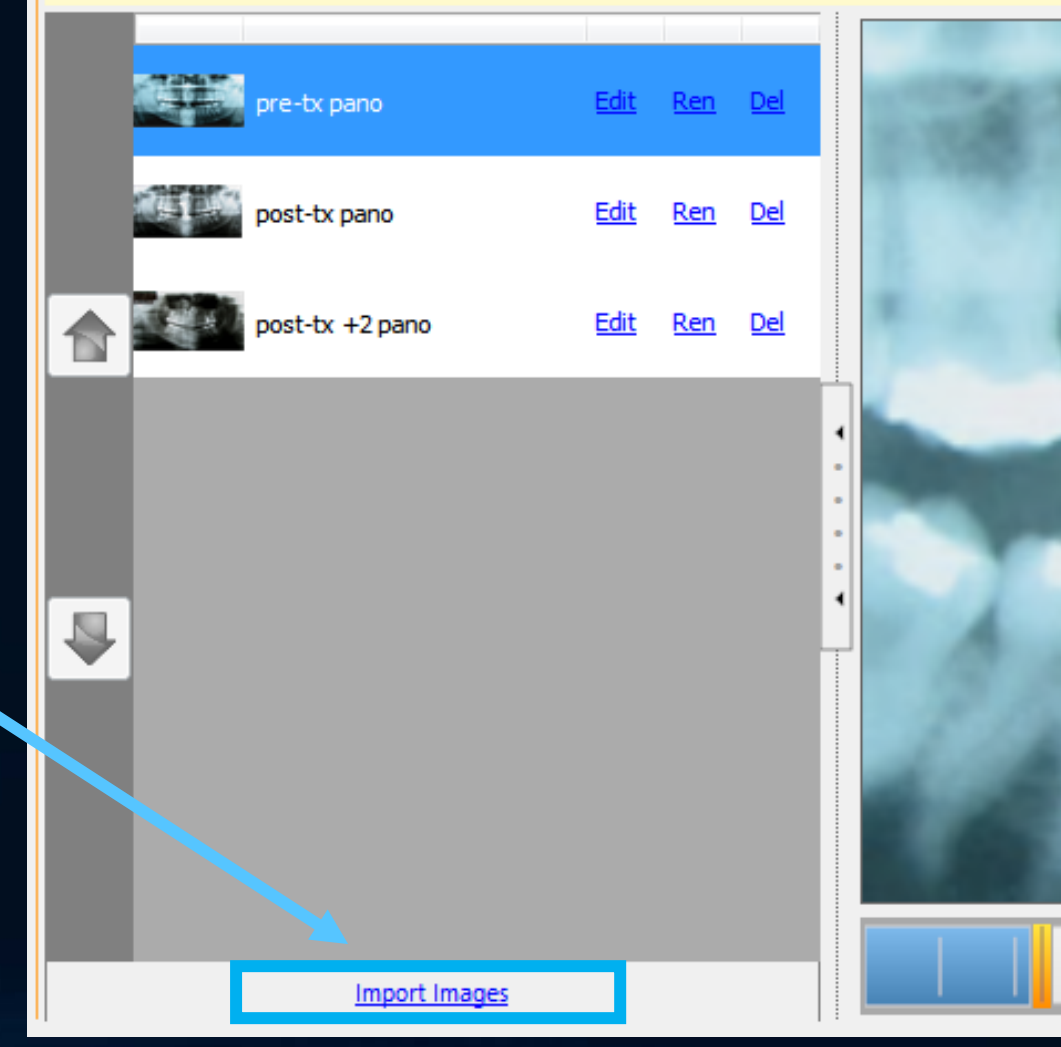

### Imaging Sections

- Import from File
	- Reads jpg, png, bmp, tiff
- Scan from WIA scanner
	- Enables if scanner found
- Paste from Clipboard
	- Allows any image that can be copied to the clipboard to be used

Analysis Imaging

Images are outputed in the order listed below. The description entered will be used to caption your image in the c (pre-tx, post-tx, etc.). Be sure images are of the highest quality and scanned/acquired from the best source possible. for that section will be attached separately.

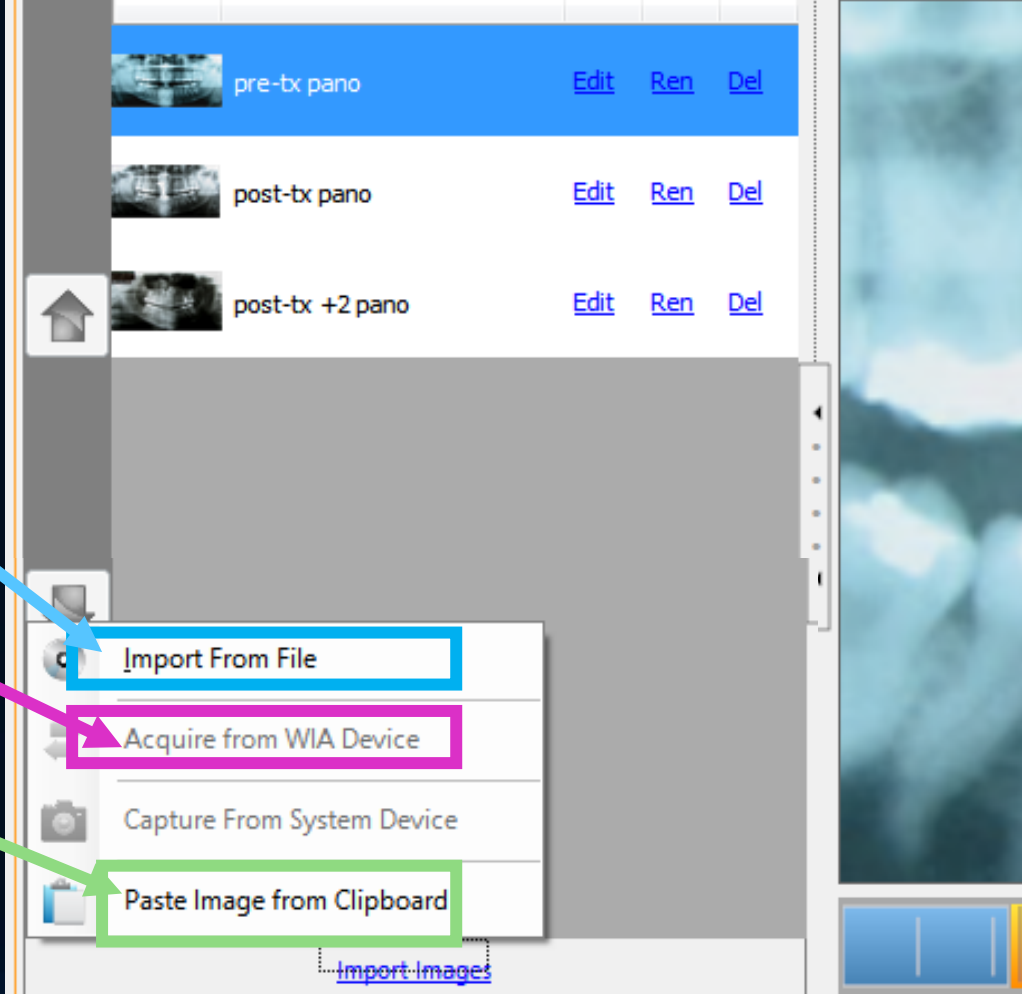

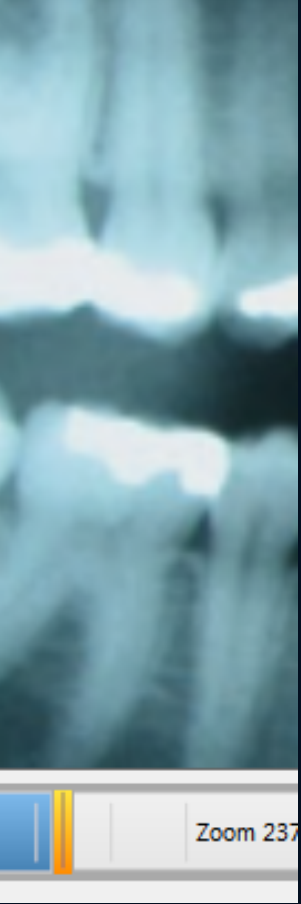

### Image Importing – Import Detail

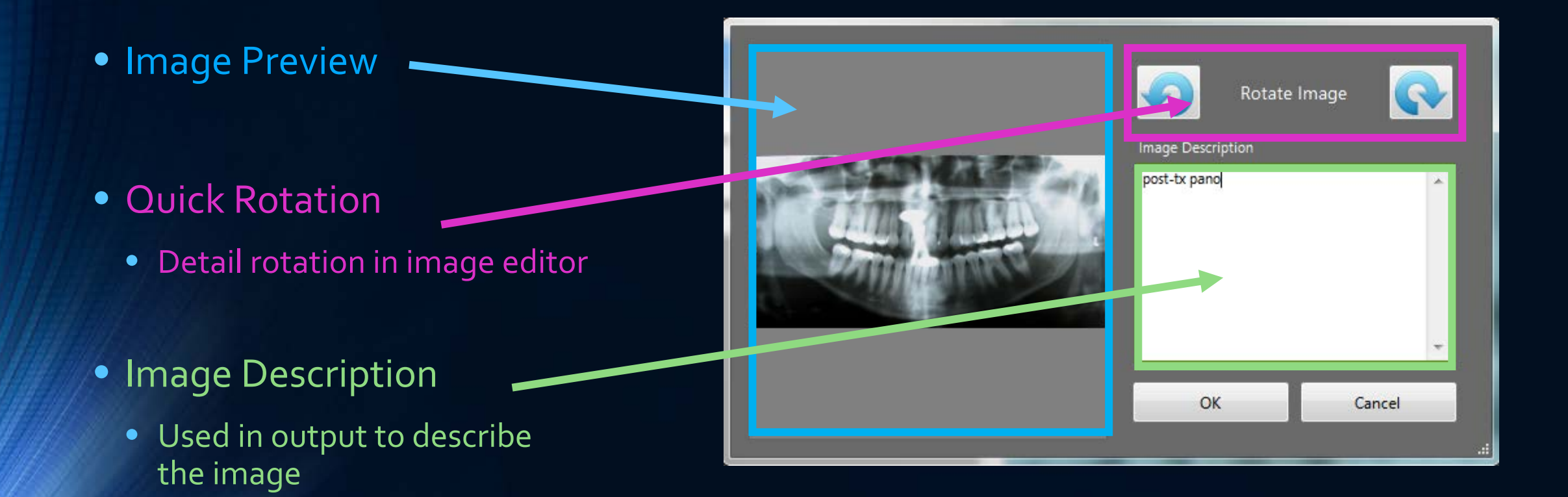

### Photo Grids

- Grid Selection
- Empty Cell
	- Click to get import menu
- Cell Description
	- Describes image that belongs in cell

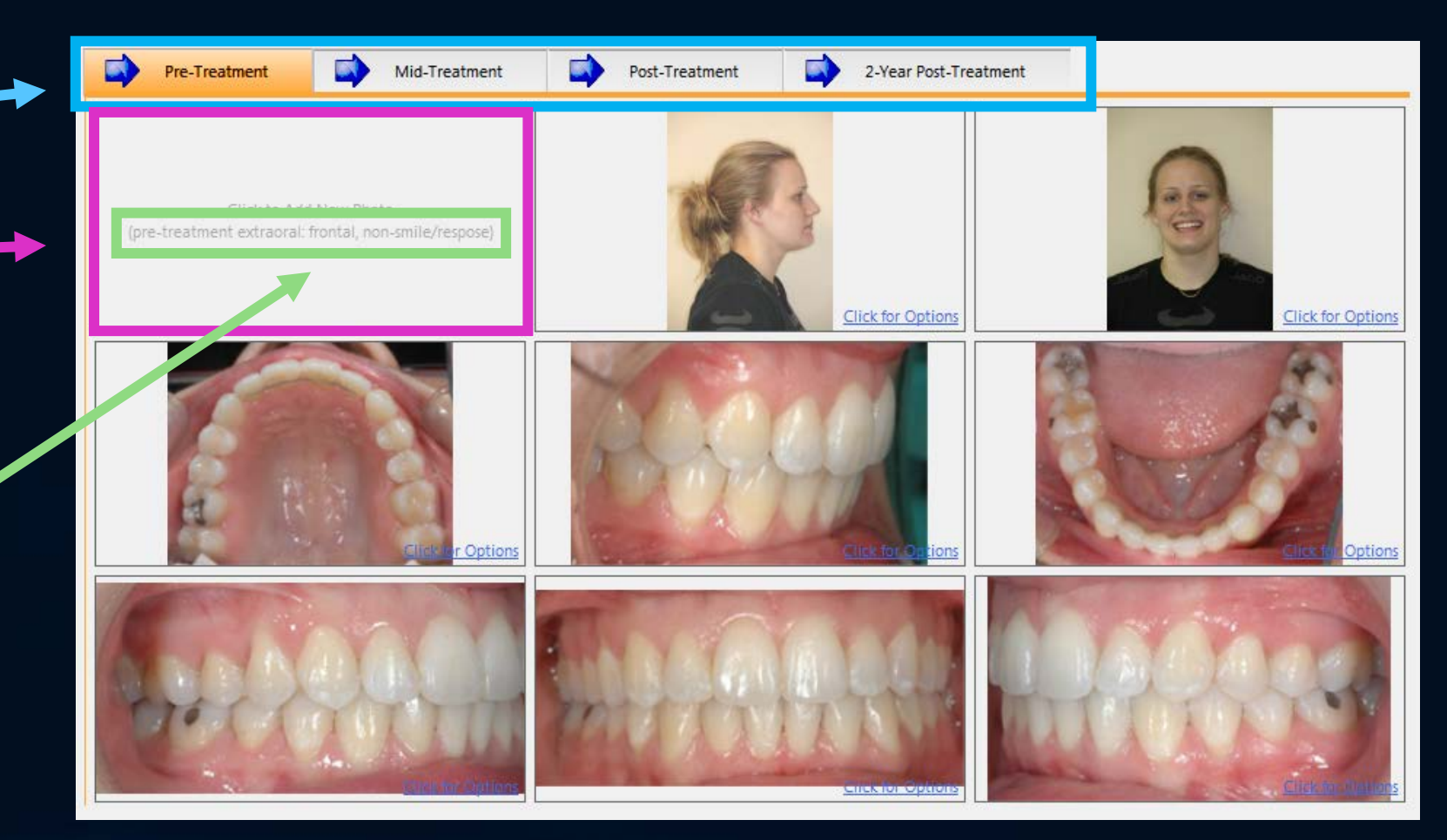

### Photo Grids

- Click in cell for menu
- Import Menu
	- From file, scanner, or clipboard
- Edit Menu
	- Click in cell with an image for replace, clear, edit options
- Image changes saved immediately

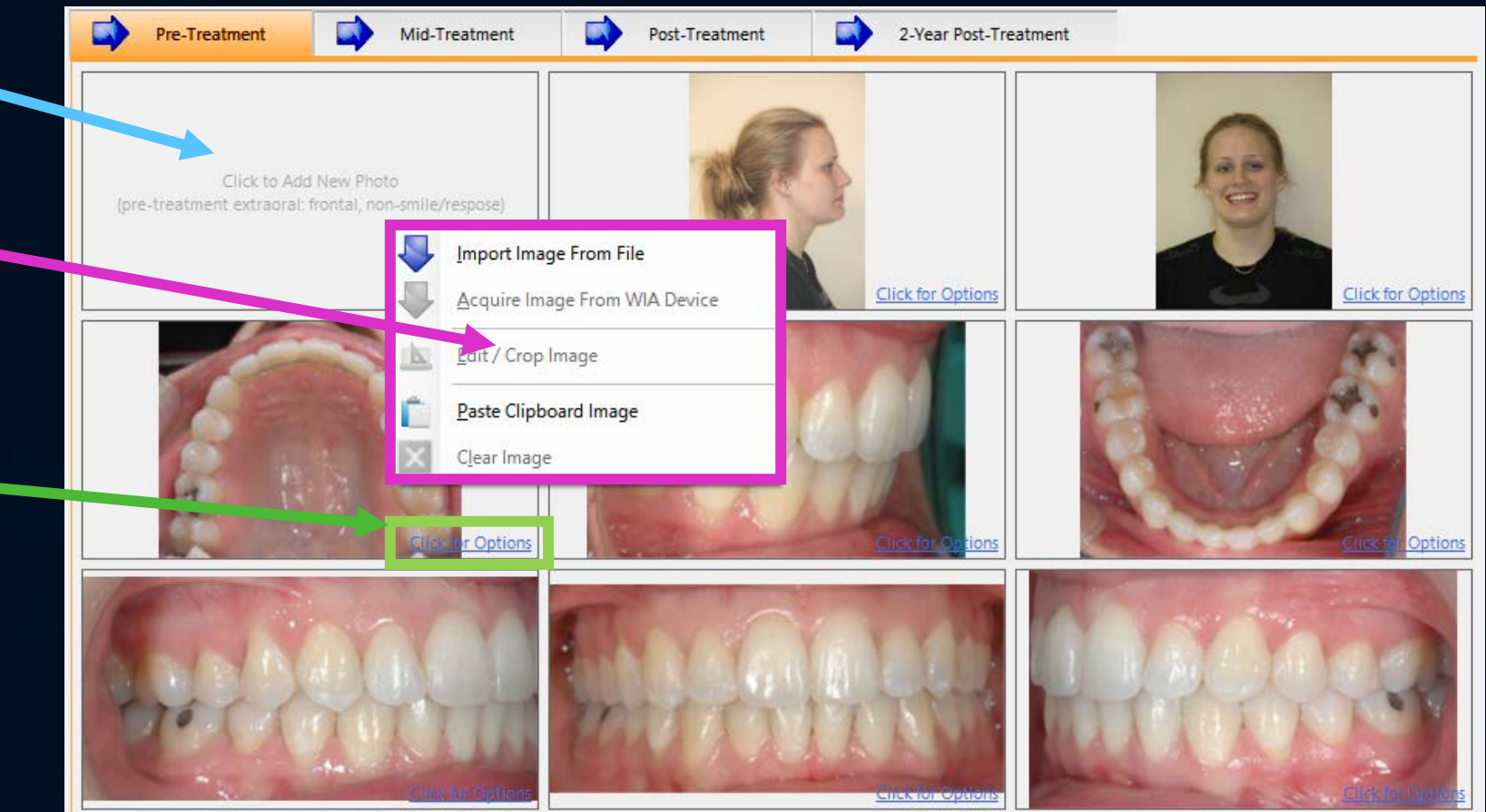

### Image Editor

- Change History -
- Adjustment Tools
	- Exposure, contrast, hue, and rotation most commonly used tools
- Crop Tool

• Can be re-edited or reverted at any time

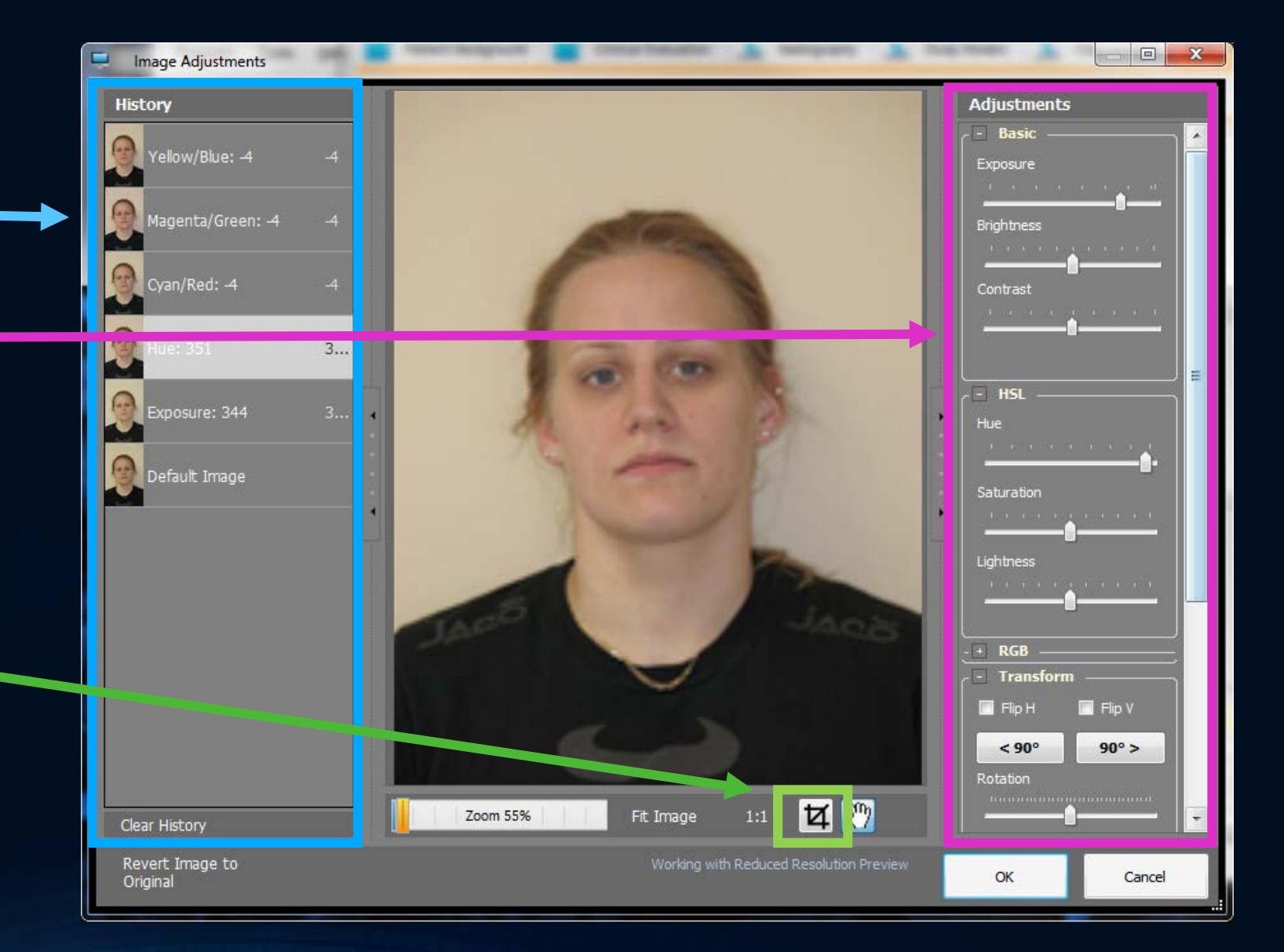

### Image Quality

- 8 megapixel is plenty, useable for up to a 24x36 print
- Large files cause many issues
	- Long upload times for candidate, long download times for examiner
	- More resources to generate output, may result in out-of-memory condition
	- Large files show tiny flaws in image more, like camera shake
- Clarity, consistency, and quality hallmark of a good image
- Quality in = Quality out, cannot fix a poorly recorded image

### Image Editor Can't Fix Everything!

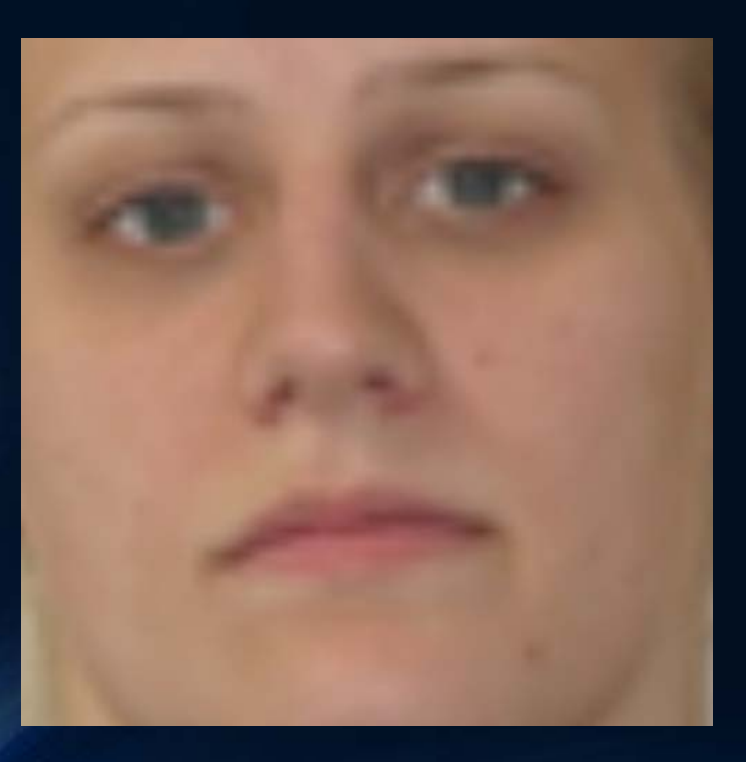

### OUT OF FOCUS SHARPENING DOESN'T WORK

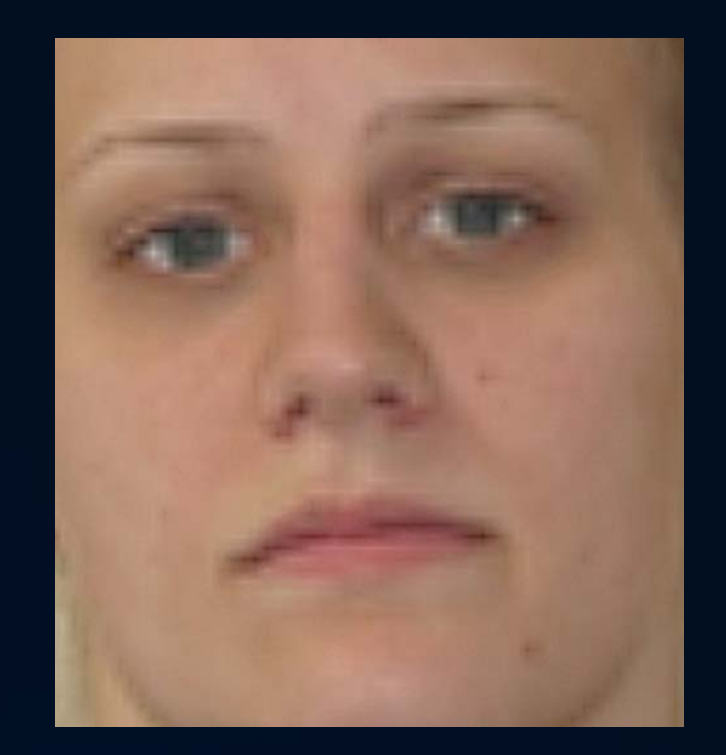

### Image Editor Can't Fix Everything!

### OVEREXPOSED / BLOWN OUT DETAIL BEYOND REPAIR

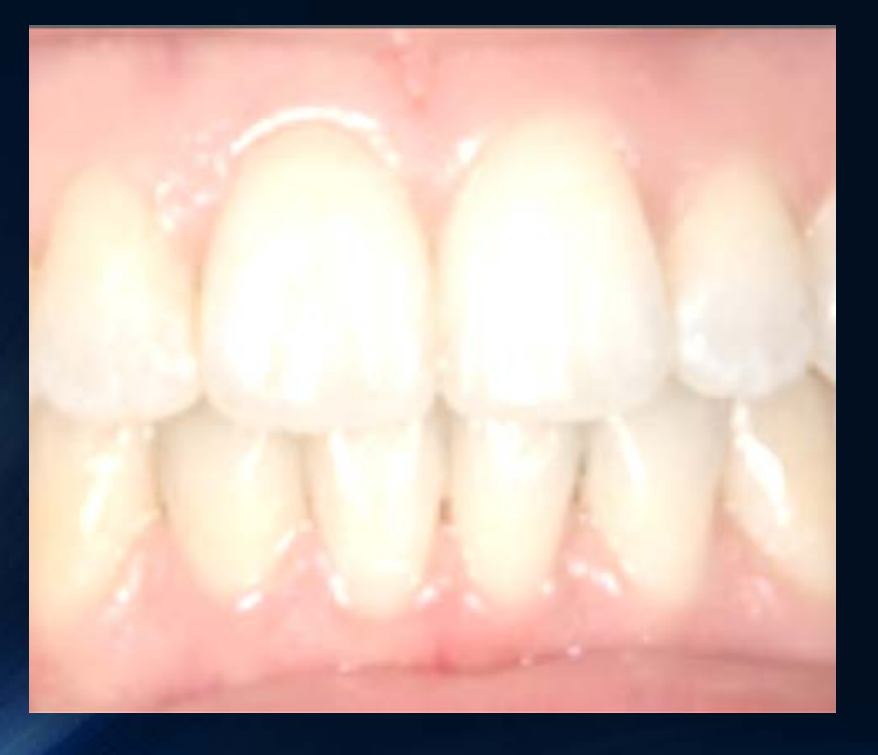

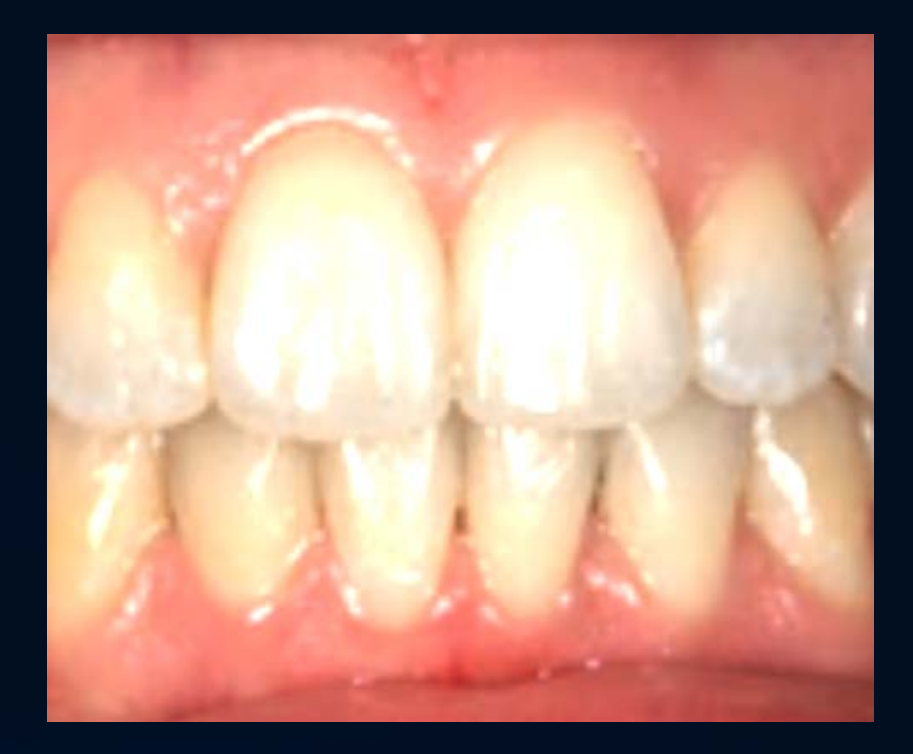

### Image Editor Can't Fix Everything!

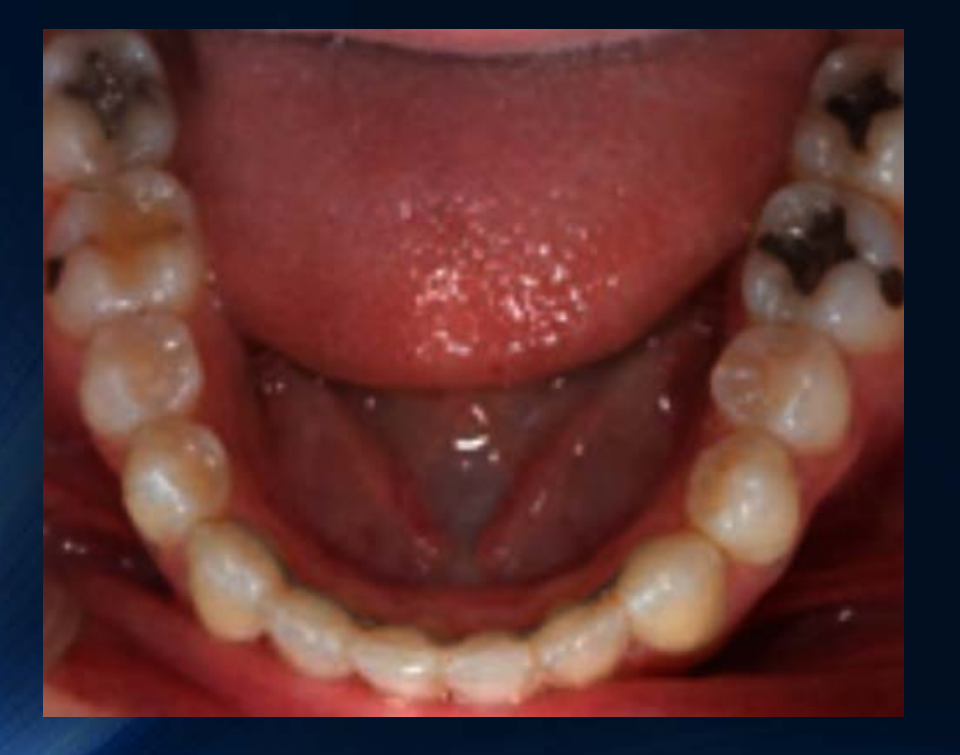

### UNDEREXPOSED / BLOCKED UP BRIGHTENING CAUSES NOISE AND BLOW OUT HIGHLIGHTS

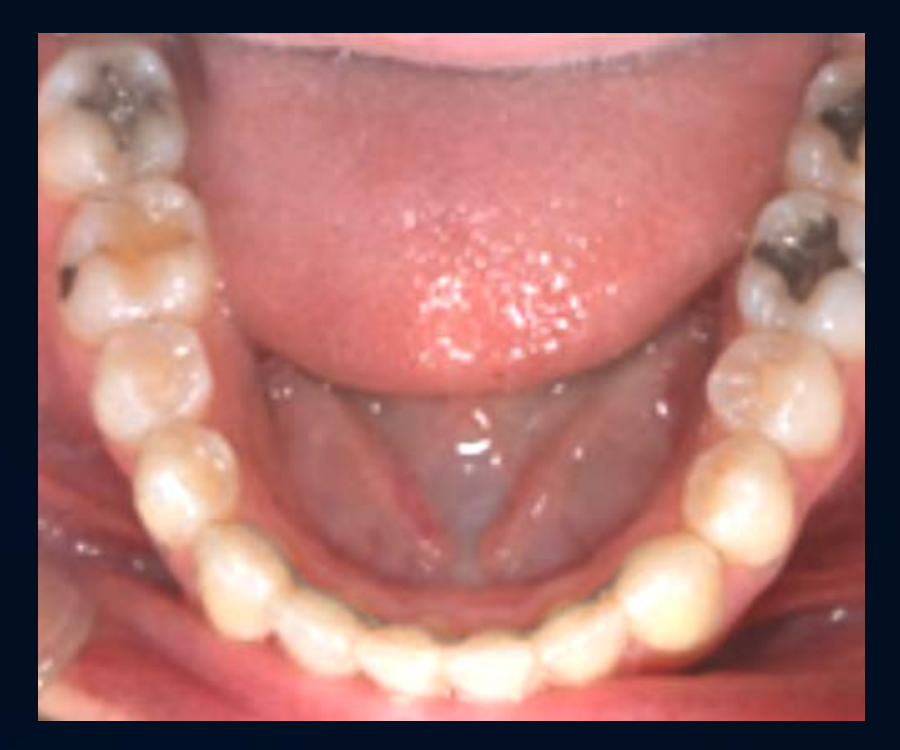

### **Generating** Output Narrative

- Last section tab
- Click to generate output
	- Based on current data
	- Deletes any manual edits to previous generated output
- Output preview
	- Used to view generated narrative
	- Edit final output before submission
		- Spell check!

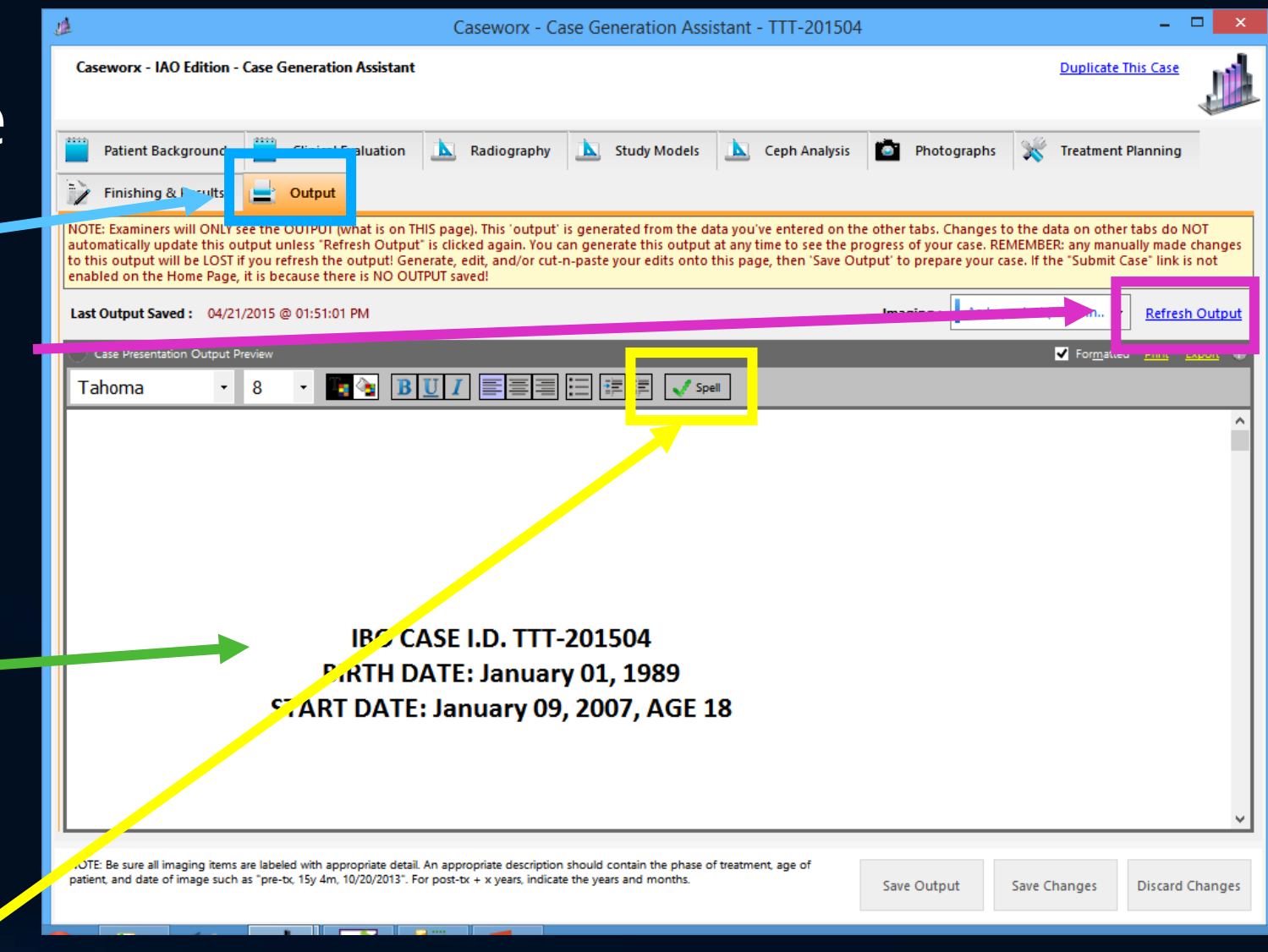

### **Generating** Output Narrative

- To-do page automatically generated at refresh time
- Appears at bottom of narrative output
- Check and correct missing items
- Delete To-Do list before doing final save

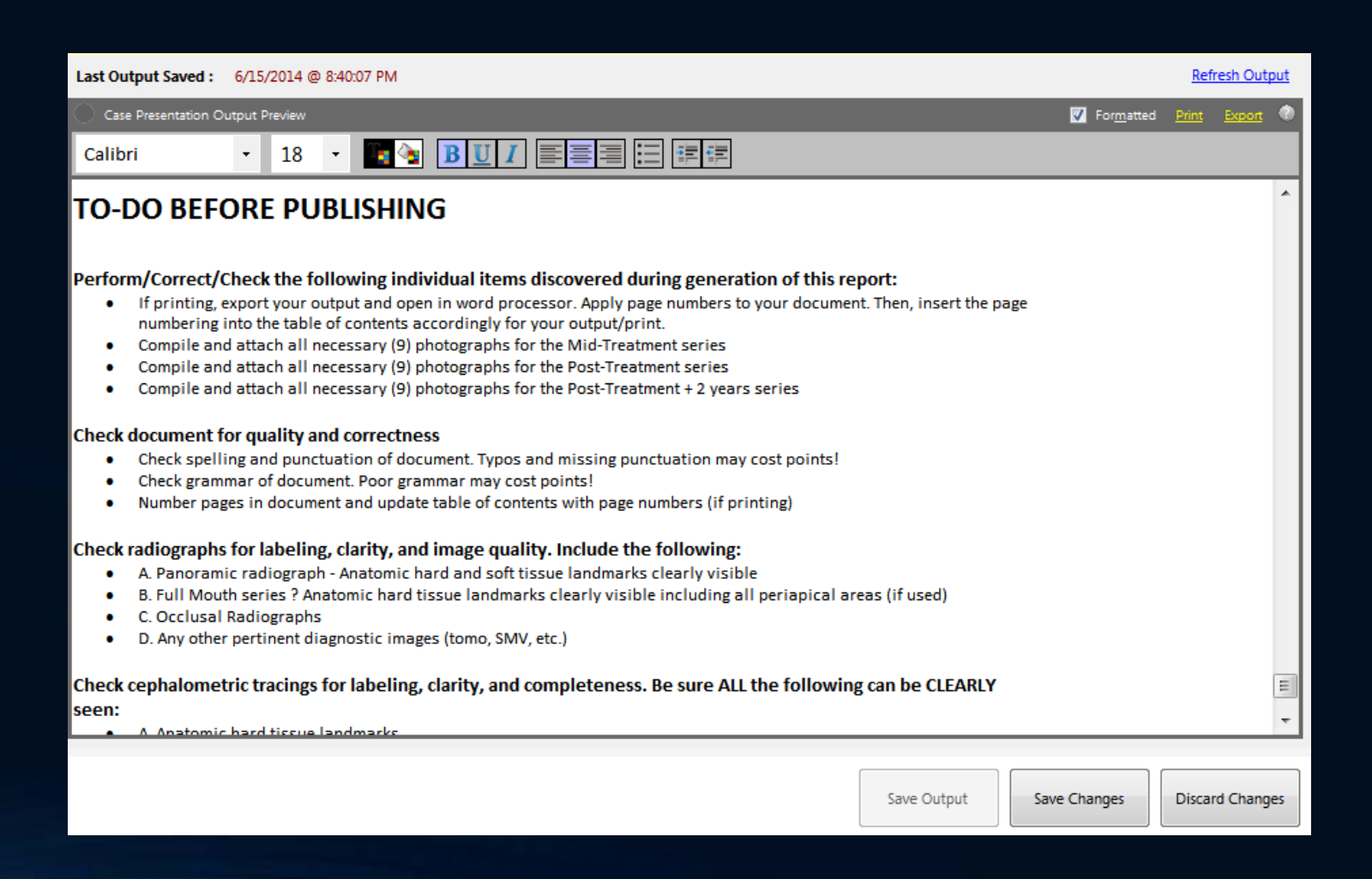

### Output Narrative - Hints

- Avoid non-standard fonts: examiner may not have font installed on their system!
	- Use "Arial", "Times New Roman", or "Calibri" to remain standard
- Remember, manual edits to output lost when refreshing from data
	- Best to change original source data field in appropriate section
	- However, can edit manually and add narrative detail before FINAL save and submission
- Images fitted to page to best utilize paper orientation
	- Examiner will be able to view image in detail. Be sure image is saved in correct orientation in respective imaging/photo section

### Output Narrative - Hints

- No page numbering needed in table of contents
	- Digital submission documents don't have "paging"
- Copy/paste can also be utilized
	- Export document to Word document, perform further editing in Word
	- Return copy from Word to Output window
		- Ctrl-A in Word to "Select All", Ctrl-C to Copy to clipboard
		- Ctrl-A in Output window to select all, Delete, then Ctrl-V to paste into Output

## Caseworx

OUTPUT REVIEW

### Case Functions

- Case and output editor
	- Data editor
	- Image editor
	- Output editor
- Output Viewer
	- Shows exactly what examiner will see
	- Also shows detailed score returns
	- Greyed out if no output saved

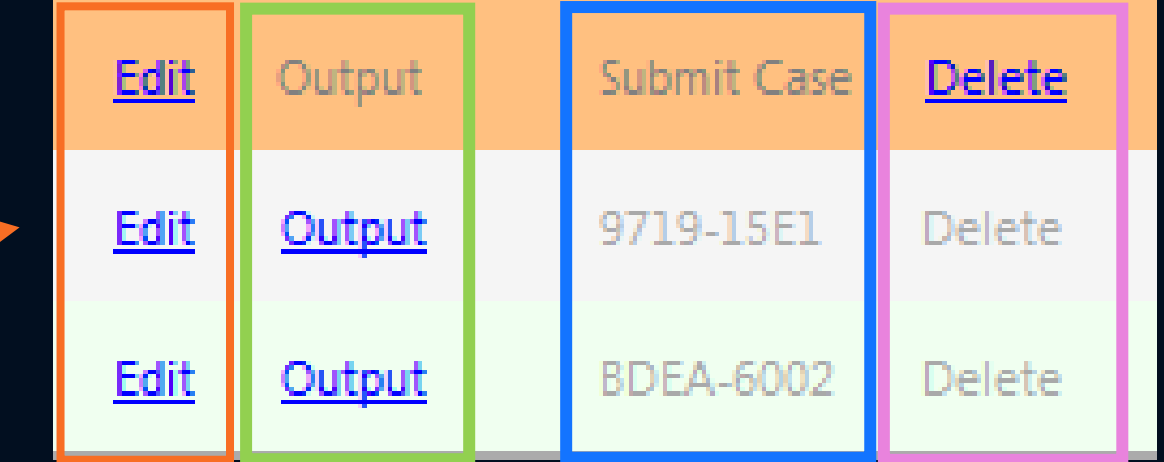

- Delete case file
	- Cannot delete after submission
	- Cannot be undone once deleted
- Submit/Resubmit case when ready
	- Shows validation code after submission
	- Greyed out if no output saved

- Exactly what the examiner will see and use for scoring
- Shows last saved output, exactly as saved
	- Manual edits (not generated from data fields) included
- No editing capabilities
- Check carefully once submitted, cannot be submitted again

- Four sections to choose
	- **Case Presentation Output**
	- IBO Ceph value viewer
	- All imaging viewer
		- Images labeled by section/description
	- Scoring results
		- Shown only to candidates
		- Allows viewing details scoring results and comments from examiner

Case Presentation Output (2000) Cephalometric Values (IBO) The Imaging A Scoring Results Presenter | DH1001 Case ID Number 1 T tient's Name (or ID<sup>\*</sup>) | JRD-201405 (Sample Case) **Patient Birthdate** 12 / 02 / 1995 Patient Start Age |18 Patient Current Age | 19 **Full Output** Formatted Print IBO CASE I.D. JRD-201405 (Sample Case) **AGE: 19 BIRTHDATE: December 02, 1995** THE FUNCTIONAL AND FIXED ORTHODONTIC TREATMENT OF THIS CLASS II, DIVISION I

PATIENT IS PRESENTED IN PARTIAL FULLFILLMENT OF THE REQUIREMENTS OF THE **INTERNATIONAL BOARD OF ORTHODONTICS** 

- Case details
	- Completely anonymous
	- Only shows presenter's ID and abbreviated patient ID (generated by presenter when case created)

 $x$ Caseworx - Presentation Output - JRD-201405 (Sample Case) Case Presentation Output | Cephalometric Values (IBO) | | Imaging | A Scoring Results Presenter | DH1001 Case ID Number 1 Patient's Name (or ID\*) | JRD-201405 (Sample Case) **Patient Birthdate** 12 / 02 / 1995 Patient Start Age 18 Patient Current Age | 19 **Full Output** Formatted Print IBO CASE I.D. JRD-201405 (Sample Case) **AGE: 19 BIRTHDATE: December 02, 1995** THE FUNCTIONAL AND FIXED ORTHODONTIC TREATMENT OF THIS CLASS II, DIVISION I PATIENT IS PRESENTED IN PARTIAL FULLFILLMENT OF THE REQUIREMENTS OF THE **INTERNATIONAL BOARD OF ORTHODONTICS** 

- Case output
	- Shows exact copy as last saved in editor
	- Cannot be changed
	- Includes "printable" imaging and photo grids, embedded in correct section and location

 $x$ Caseworx - Presentation Output - JRD-201405 (Sample Case) Case Presentation Output | Cephalometric Values (IBO) | | Imaging | A Scoring Results Case ID Number  $\vert$  1 Presenter | DH1001 Patient's Name (or ID\*) JRD-201405 (Sample Case) **Patient Birthdate** 12 / 02 / 1995 Patient Start Age |18 Patient Current Age | 19 **Full Output** Formatted Print IBO CASE I.D. JRD-201405 (Sample Case) **AGE: 19 BIRTHDATE: December 02, 1995** THE FUNCTIONAL AND FIXED ORTHODONTIC TREATMENT OF THIS CLASS II, DIVISION I PATIENT IS PRESENTED IN PARTIAL FULLFILLMENT OF THE REQUIREMENTS OF THE **INTERNATIONAL BOARD OF ORTHODONTICS** 

- IBO Ceph Sheet
	- Exact same as saved in editor
	- Cannot be changed
	- Check values carefully!

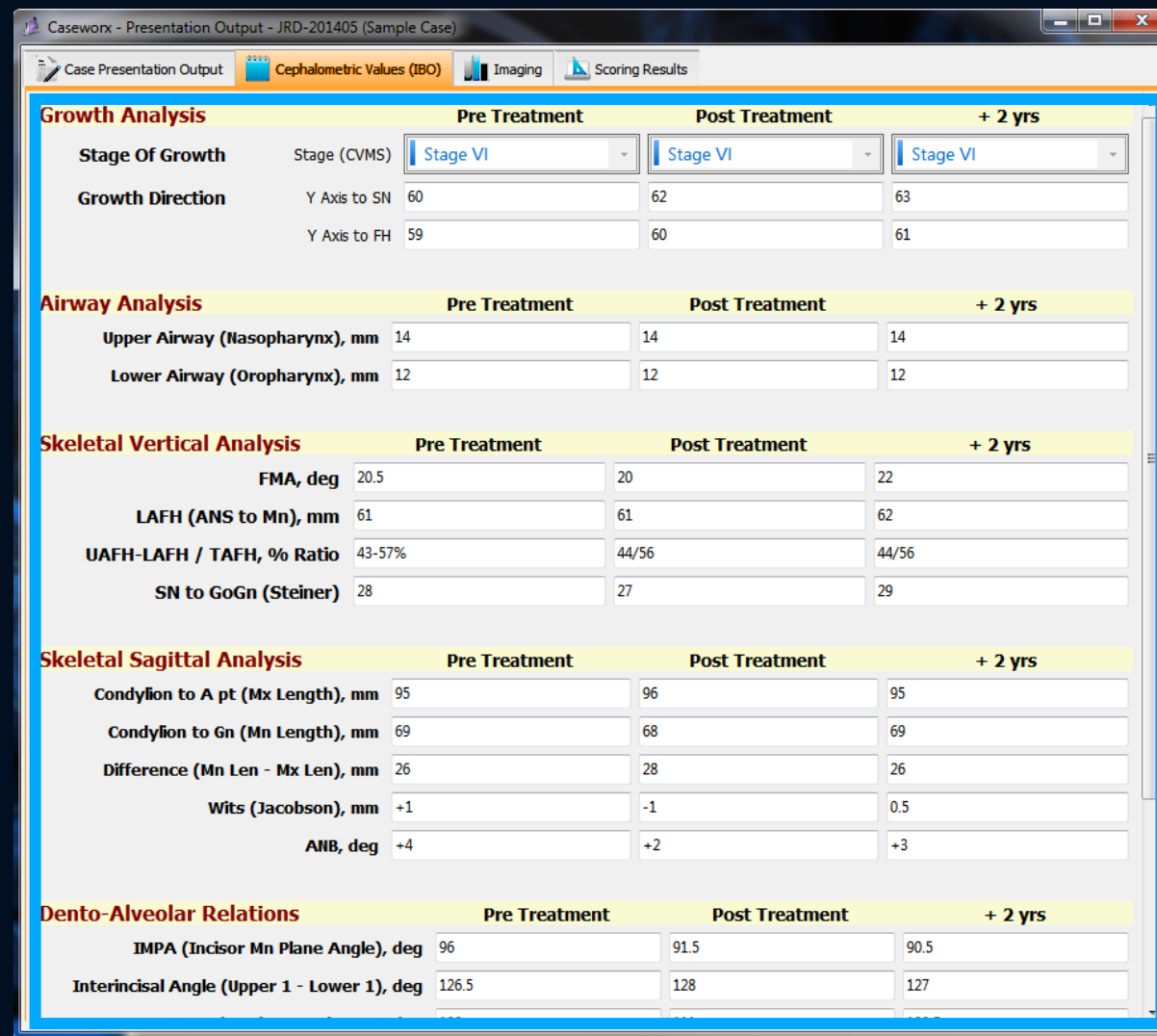

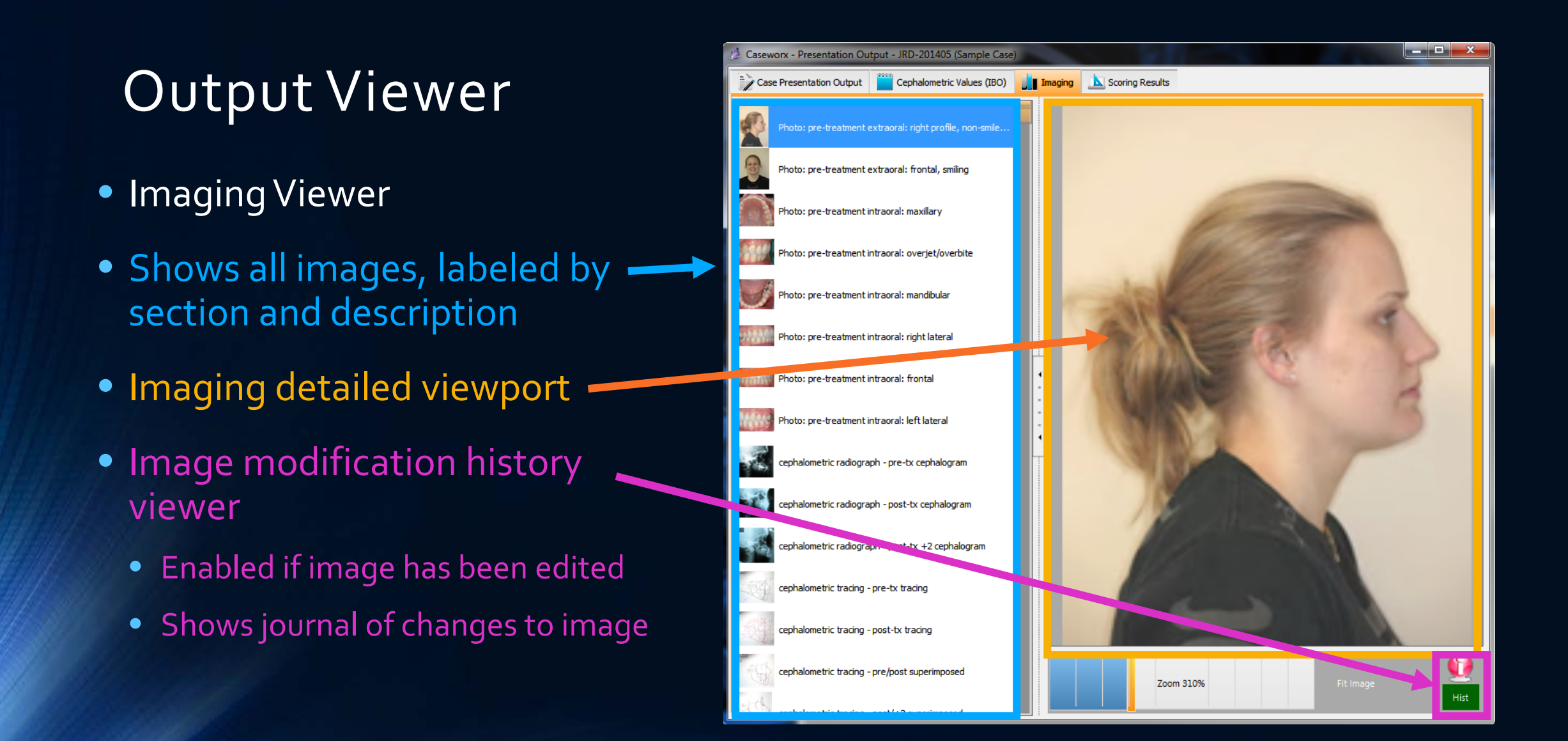

- Scoring Results
- Only visible to candidate
- Choose examiner position to show details
- Examiner comments in detail for each section
- Print a copy of the score sheet

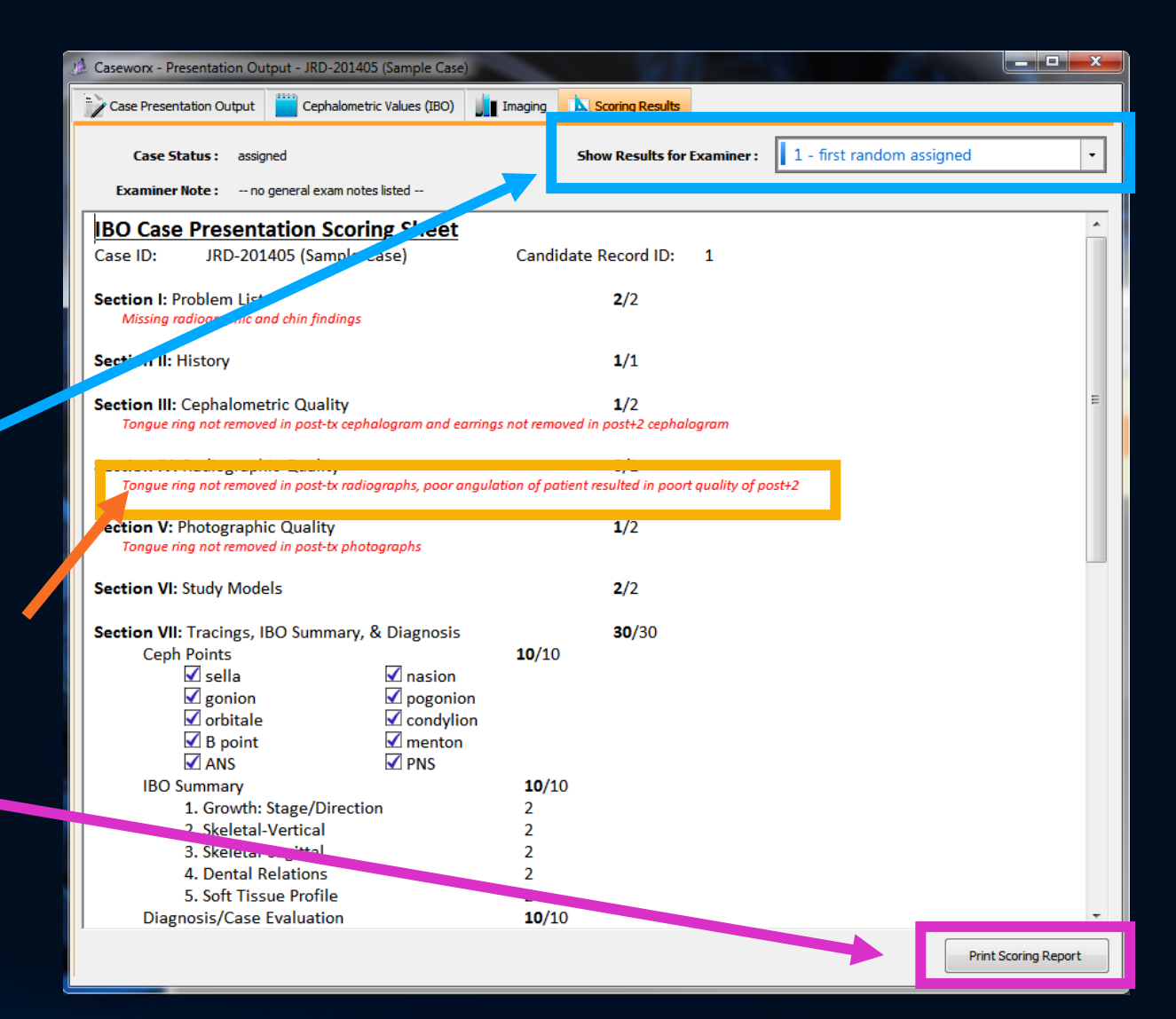

## **Caseworx**

CASE SUBMISSION

### Case Functions

- Case and output editor
	- Data editor
	- Image editor
	- Output editor
- Output Viewer
	- Shows exactly what examiner will see
	- Also shows detailed score returns
	- Greyed out if no output saved

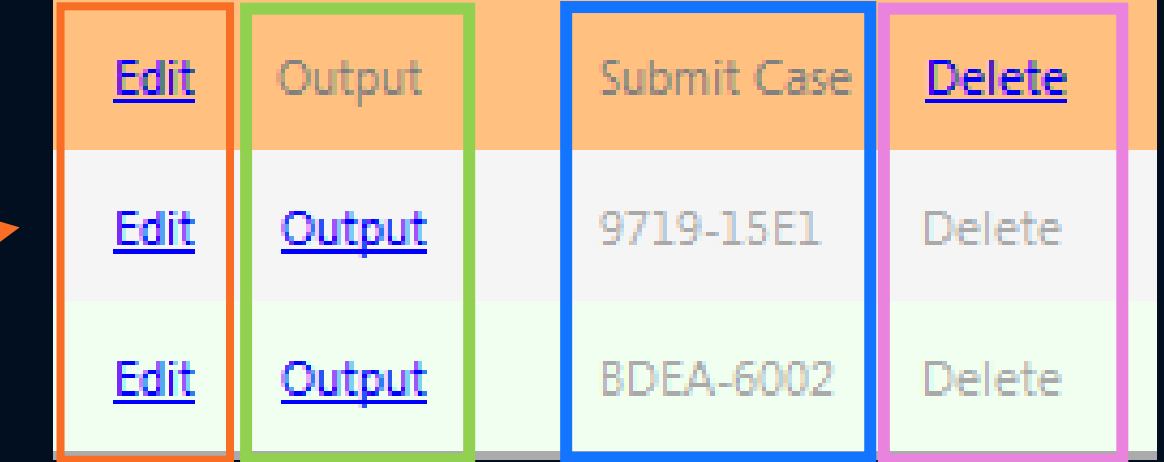

- Delete case file
	- Cannot delete after submission
	- Cannot be undone once deleted
- Submit/Resubmit case when ready
	- Shows validation code after submission
	- Greyed out if no output saved

### Case Submission

• Available when output has been saved and logged in online

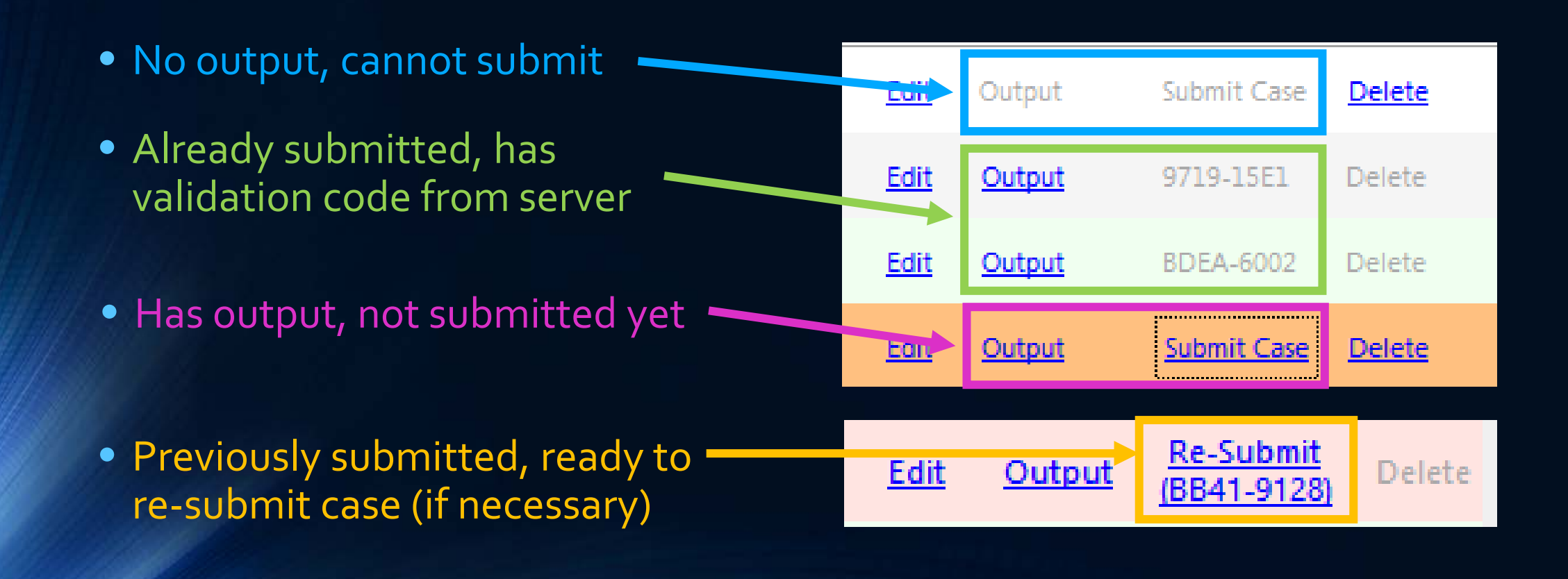

### Case Submission

- Enter account password and check verification box
- Be sure Internet connection is reliable and consistent
- Press "Submit Case" to package, encrypt, and submit case to server
- Not officially accepted unless server responds with verification code (email sent!)

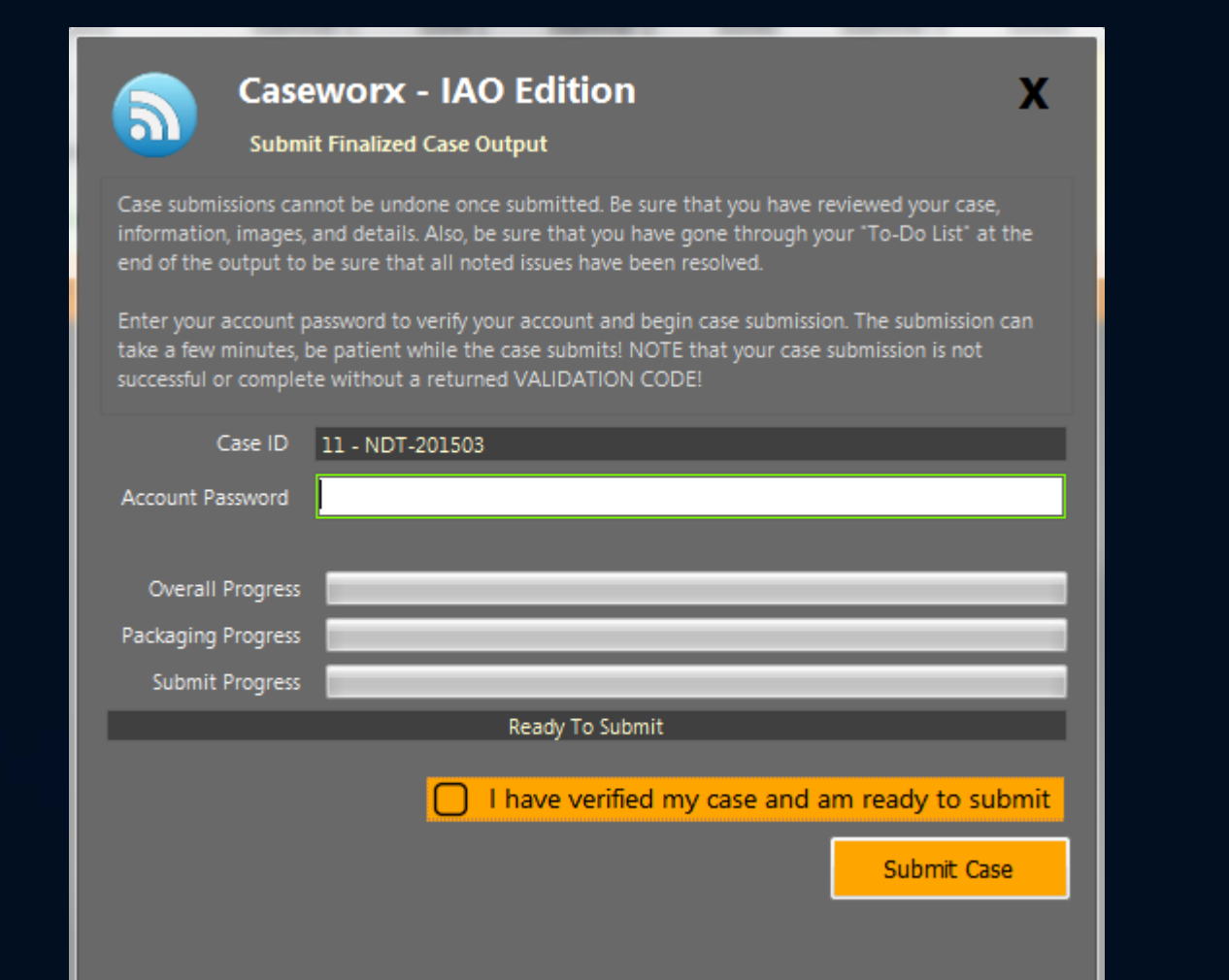

# Caseworx SCORING
#### Examiner Case Process

- Anonymous server assignment
- Downloads output and image package

## **Acquire**

**Score** 

- View case output
- Check in detail
- Complete score sheet
- Returned to server
- Detailed scoring with notes

Submit

#### Auto-Case Assignment Score Basis

- Two passing = Passed
- Two failing = Failed
- 1 pass, 1 fail = third assignment

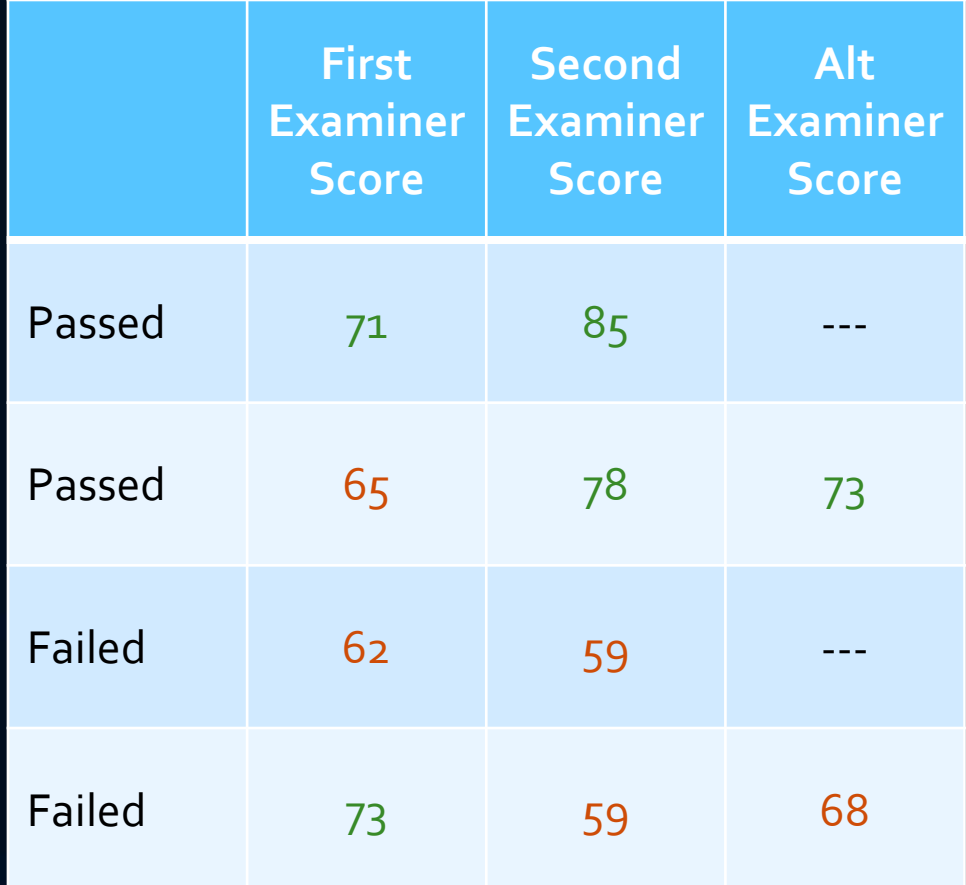

### Case Assignment

**Unassigned Case** ID

- No name or ID when retrieving
- Server random assignment
- Examiner retrieves case package as generated
- Decrypted and imported to examiner's computer

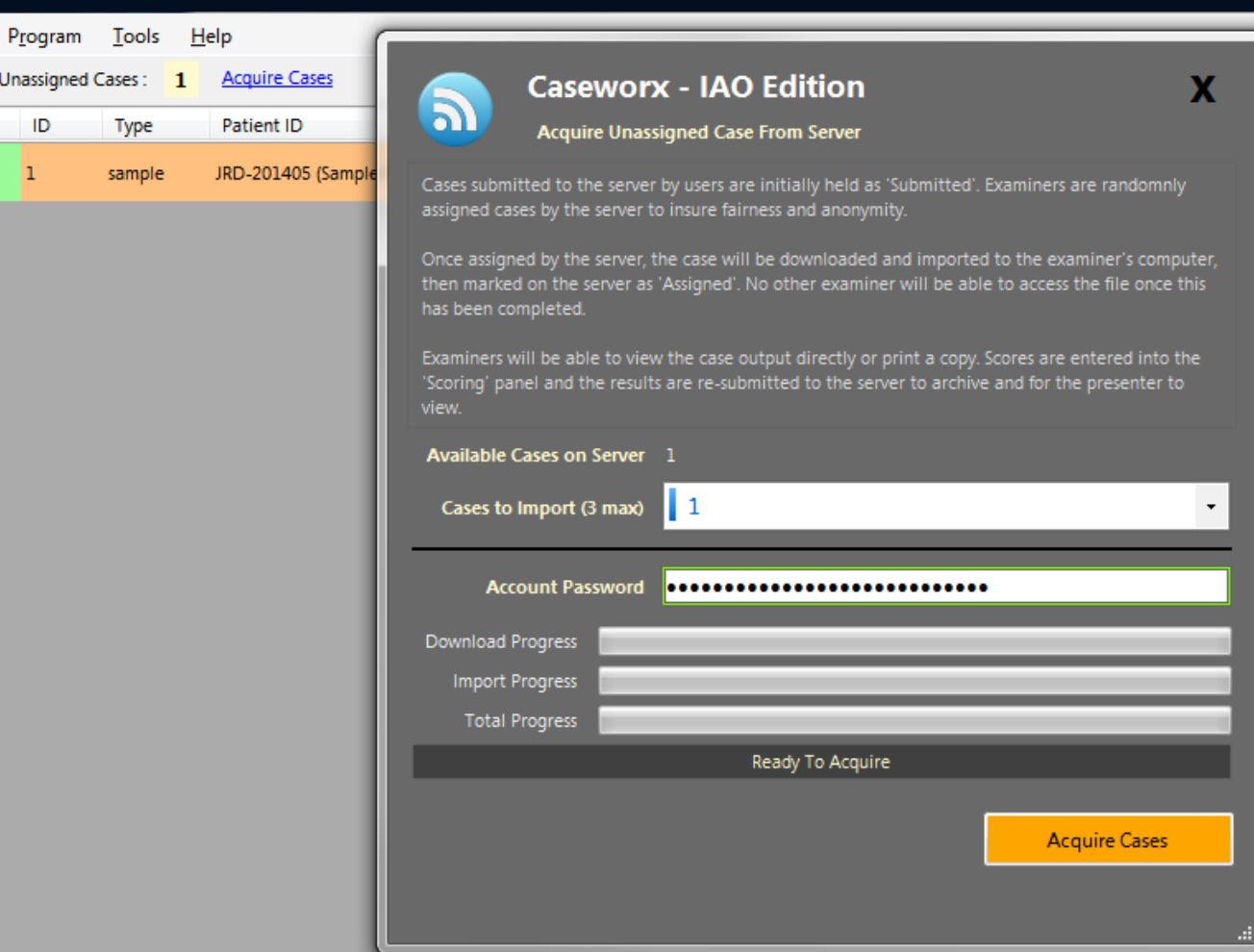

## Scoring Screen

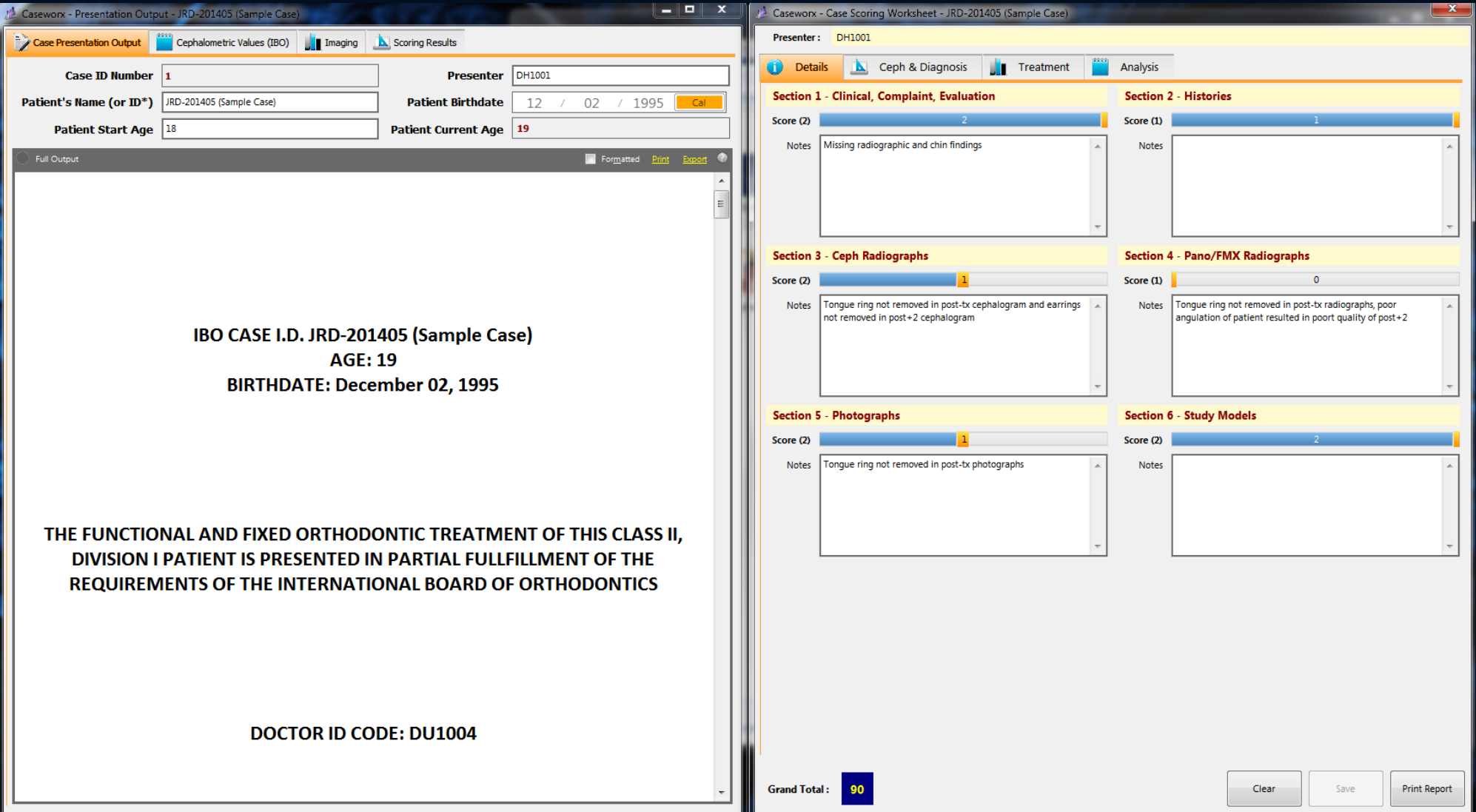

### Scoring Screen

- Examiners cannot view other scores or results
- Examiners do not know who other assigned examiner(s) is/are

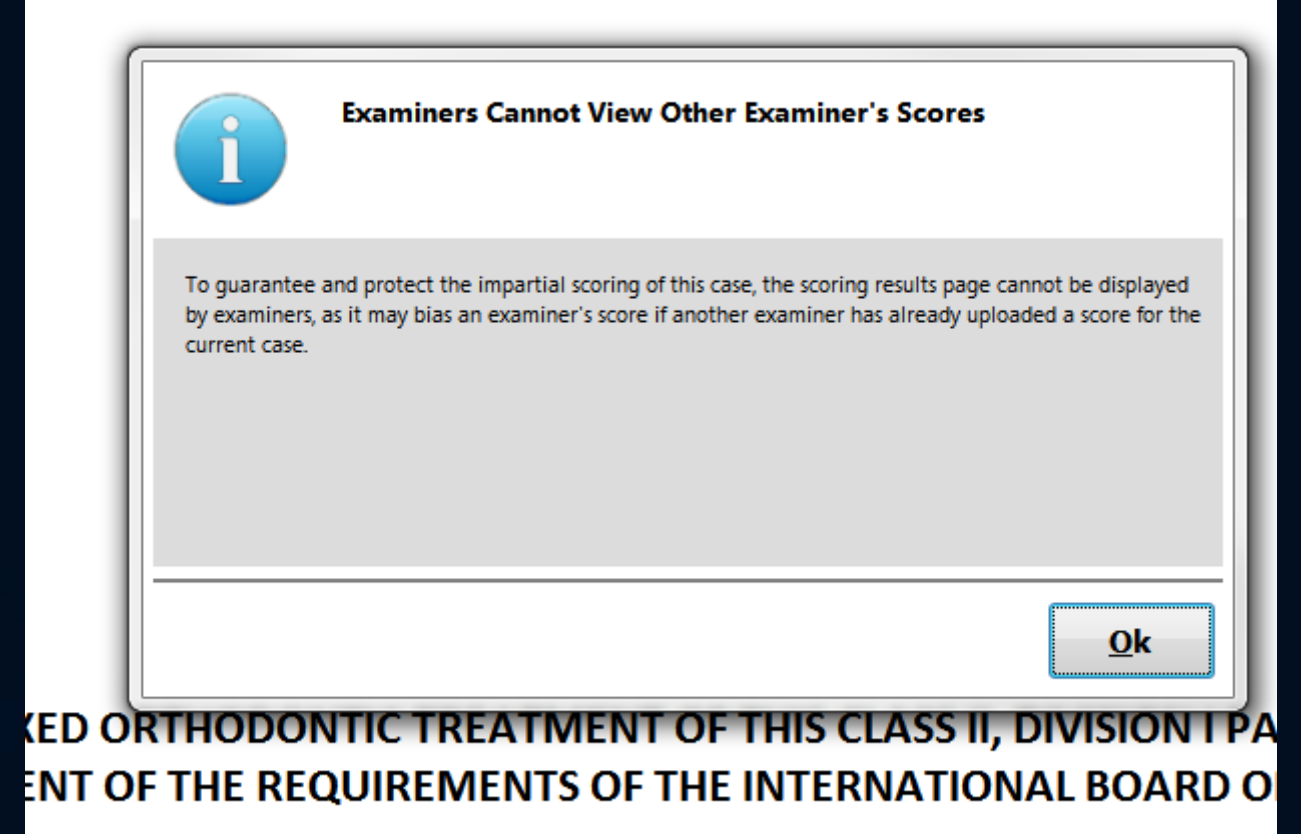

# **International Board of Orthodont**

# Caseworx

#### Caseworx

- Download [jklsoftware.com](http://jklsoftware.com/)
	- Choose Products -> Caseworx (*jklsoftware.com/caseworx*)
- Worldwide submission at anytime
- Anonymity of case
- Removes formatting errors and missed data
- Concentrate on quality data
- Retrieve results quickly and easily

# JKL Software Caseworx

Nelson Mark, (nel@jklsoftware.com) http://jklsoftware.com